# **Dell S3422DWG**

# Manual de usuário

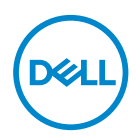

**Modelo do Monitor: S3422DWG Modelo regulamentar: S3422DWGc**

- **OBSERVAÇÃO: Uma OBSERVAÇÃO indica informações importantes que o ajudam a usar melhor seu computador.**
- **CUIDADO: Uma CUIDADO indica dano em potencial ao hardware ou perda de dados se as instruções não forem seguidas.**
- **AVISO: Um AVISO indica o risco de danos materiais, danos pessoais ou morte.**

Copyright © 2021-2023 Dell Inc. ou suas subsidiárias. Todos os direitos reservados EMC, Dell e outras marcas são marcas comerciais da Dell Inc. ou suas subsidiárias. Outros nomes podem ser marcas registradas de seus respectivos proprietários.

2023 – 03

Rev. A05

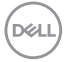

# **Índice**

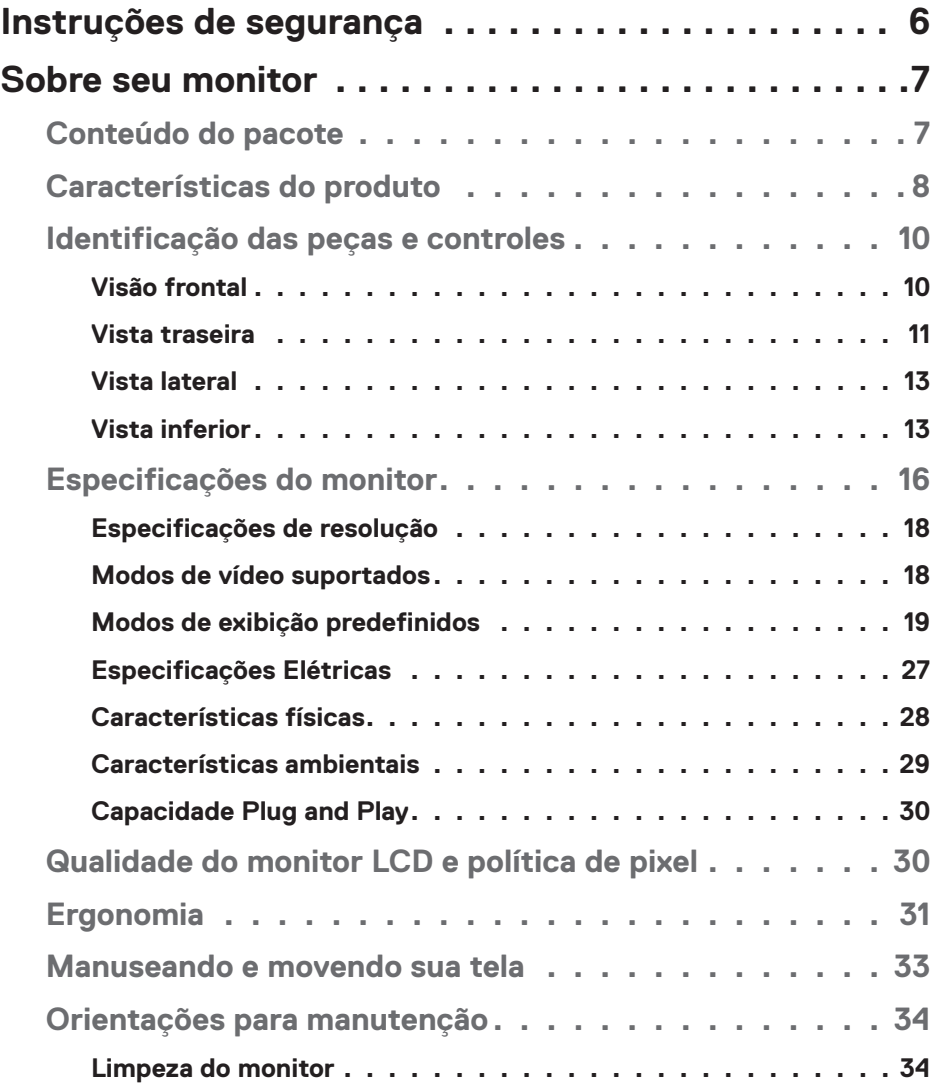

│ **3**

 $(\Delta 1)$ 

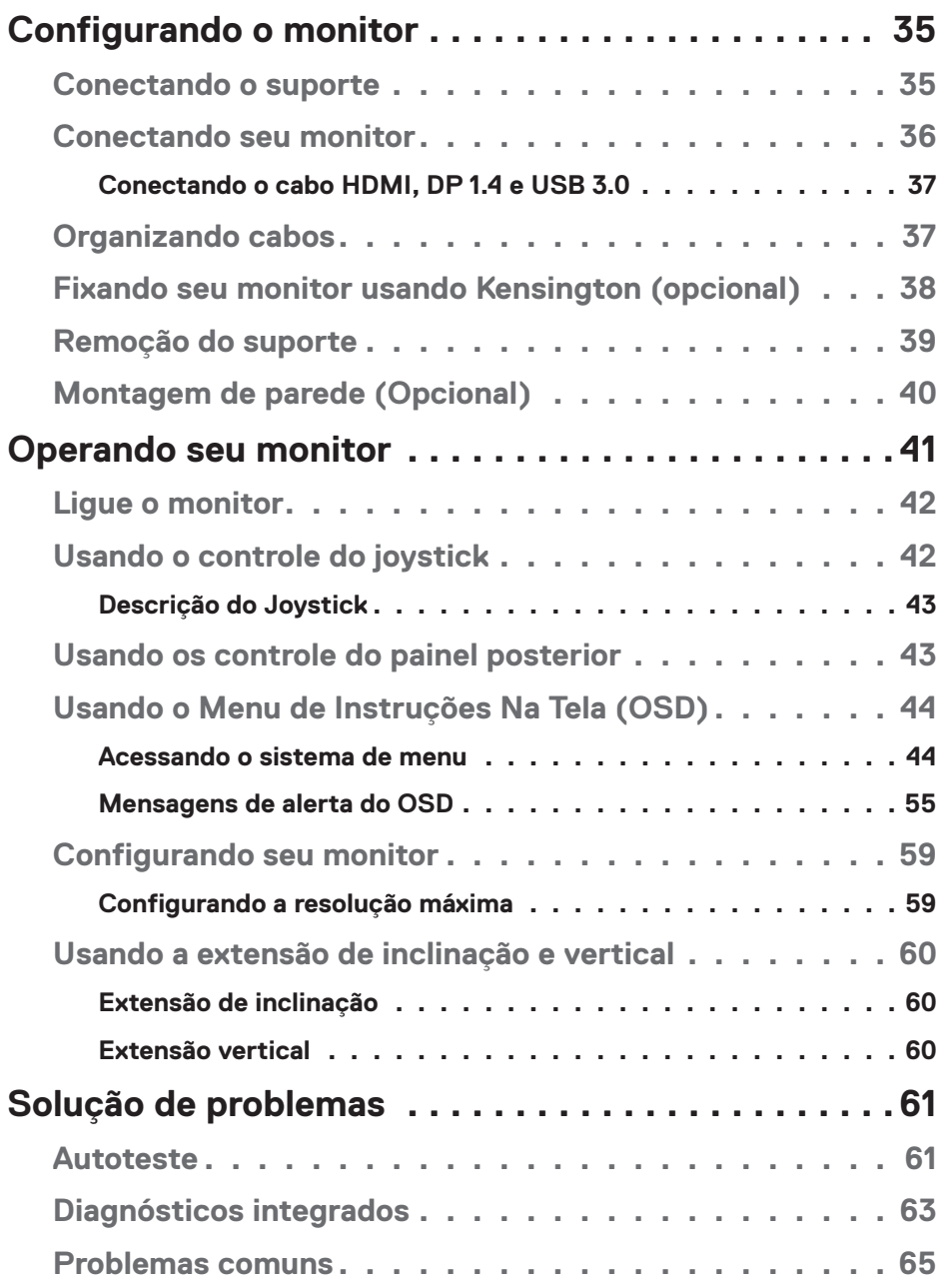

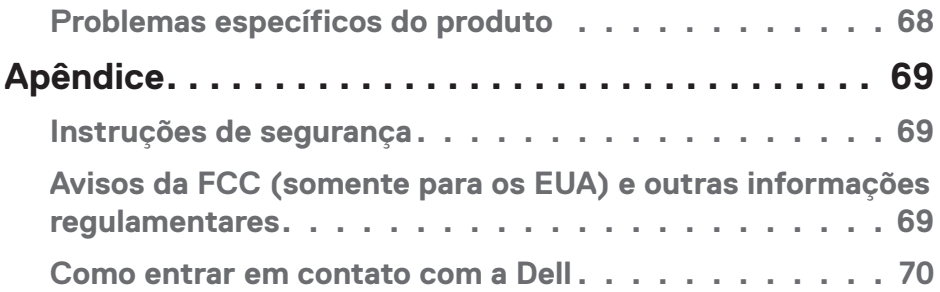

 $($ DELL

# <span id="page-5-0"></span>**Instruções de segurança**

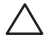

**CUIDADO: O uso de controles, ajustes ou procedimentos diferentes daqueles especificados nesta documentação pode resultar em exposição a riscos de choque elétricos e/ou mecânicos.**

- ∞ Coloque o monitor em uma superfície sólida e manuseie-o com cuidado. A tela é frágil e pode ser danificada se cair ou bater com força.
- ∞ Sempre verifique se o seu monitor está classificado eletricamente para operar com a energia CA disponível em seu local.
- ∞ Mantenha o monitor em temperatura ambiente. Condições quentes ou frias em excesso podem ter um efeito adverso no cristal líquido da tela.
- ∞ Não submeta o monitor a vibrações severas ou condições de alto impacto. Por exemplo, não coloque o monitor dentro de um porta-mala de carro.
- ∞ Desconecte o monitor quanto não for utilizado por um longo período de tempo.
- ∞ Para evitar choque elétrico, não tente remover nenhuma tampa ou não toque a parte interna do monitor.

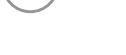

**D**<sup></sup>

# <span id="page-6-0"></span>**Sobre seu monitor**

# **Conteúdo do pacote**

O monitor vem com os componentes mostrados abaixo. Assegure-se de que você recebeu todos os componentes e veja [Como entrar em contato com a Dell](#page-69-1) para mais informações se algo estiver faltando.

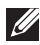

### **OBSERVAÇÃO: Alguns itens podem ser opcionais e podem não ser fornecidos com o monitor. Alguns recursos ou mídias podem não estar disponíveis em alguns países.**

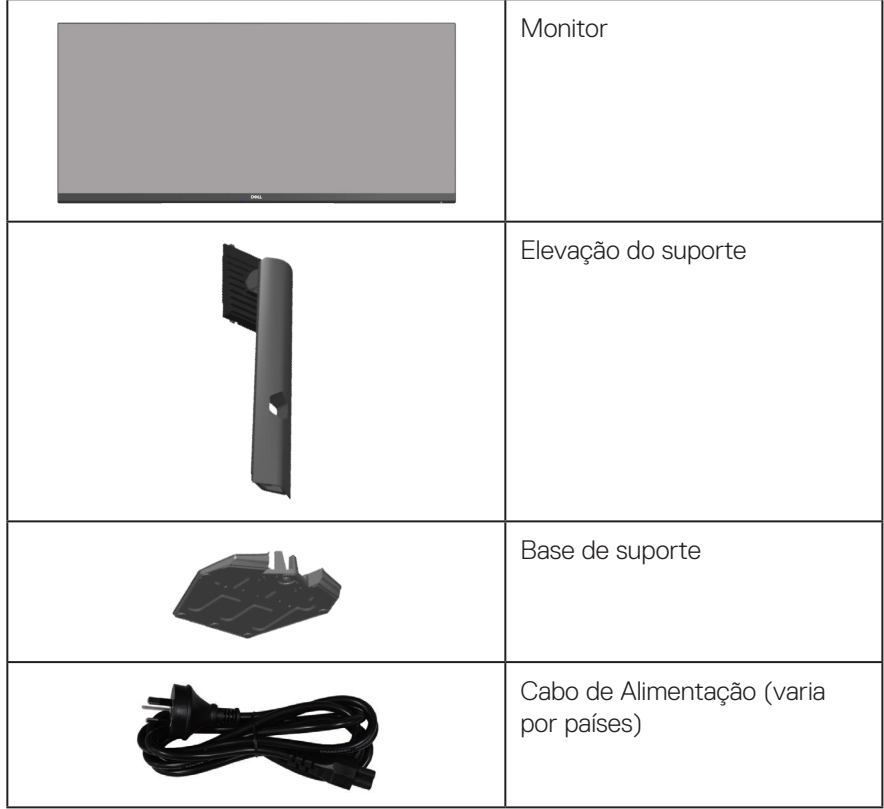

DELL

<span id="page-7-0"></span>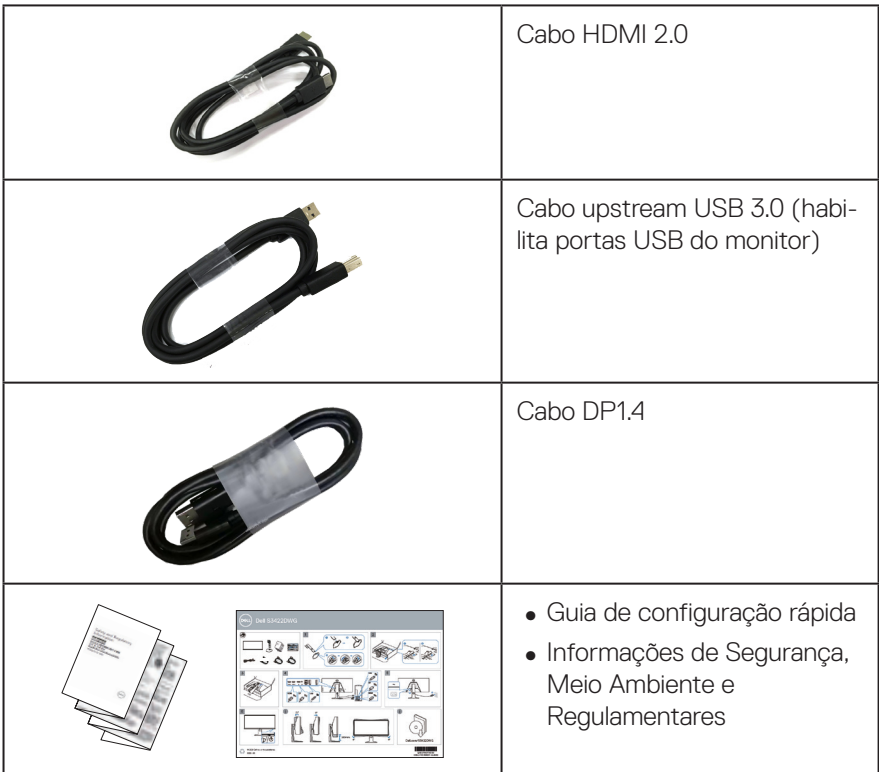

# **Características do produto**

O monitor Dell S3422DWG tem uma matriz ativa, transistor de filme fino (TFT), tela de cristal líquido (LCD), anti estática e iluminação de LED. Os recursos do monitor incluem:

- ∞ 86,42 cm (34,0 pol) área visível (medida na diagonal). Resolução de 3440 x 1440, com de suporte de tela cheia para resoluções mais baixas.
- ∞ Suporta altas taxas de atualização de 100 Hz e 144 Hz e um tempo rápido de resposta de 1 ms no modo **MPRT** .

**OBSERVAÇÃO: 1 ms é obtido no modo MPRT para reduzir a desfocagem visível do movimento e uma resposta de imagem aumentada. Entretanto, isto pode introduzir alguns artefatos visuais leves e perceptíveis na imagem. Como cada configuração do sistema e cada necessidade do jogador são diferentes, é recomendado que os usuários experimentem os diferentes modos para encontrar a que mais se adequa a eles.**

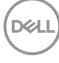

- ∞ AMD FreeSync™ Premium Pro sem rasgos, sem intermitências, jogos HDR de baixa latência.
- ∞ Gama de cores de 99% sRGB e 90% DCI-P.
- ∞ VESA DisplayHDR™ 400.
- ∞ Habilitado com suportabilidade para console de jogos VRR.
- ∞ Conectividade digital com DP e HDMI.
- ∞ Equipado com uma porta a montante Tipo B SuperSpeed USB 5 Gbps (USB 3.2 Gen1), uma porta de carregamento a jusante Tipo A SuperSpeed USB 5 Gbps (USB 3.2 Gen1) e três portas a jusante Tipo A SuperSpeed USB 5 Gbps (USB 3.2 Gen1).
- ∞ Capacidade Plug and Play se suportada pelo seu computador.
- ∞ Instruções na tela (OSD) para facilidade de configuração e otimização da tela.
- ∞ Pedestal removível e furos de montagem Video Electronics Standards Association (VESA) de 100 milímetros para soluções de montagem flexíveis.
- ∞ Capacidades de ajuste de inclinação, giro e altura.
- ∞ Slot de bloqueio de segurança.
- ∞ ≤0,3 W no Modo de Espera
- ∞ Suporta o Dell Display Manager.
- Otimize o conforto visual com uma tela sem cintilação e recurso **ComfortView** que minimiza a emissão de luz azul.

 **AVISO: Os possíveis efeitos a longo prazo da emissão de luz azul do monitor podem causar danos aos olhos, incluindo fadiga ocular, tensão ocular digital, e outros. ComfortView recurso é projetado para reduzir a quantidade de luz azul emitida do visor para otimizar o conforto do olho.**

 **AVISO: Se fornecido com um plugue de encaixe 3 pinos no cabo de força, ligue o cabo a uma tomada de 3 pinos ligada à terra (aterrada). Não desative o pino de aterramento do cabo de força, por exemplo, encaixando um adaptador de 2 pinos. O pino de aterramento é um recurso de segurança importante.**

 **AVISO: Confirme o sistema de distribuição na instalação do edifício que deve fornecer o disjuntor classificado em 120/240V, 20A (máximo).**

DØL

# <span id="page-9-0"></span>**Identificação das peças e controles**

### **Visão frontal**

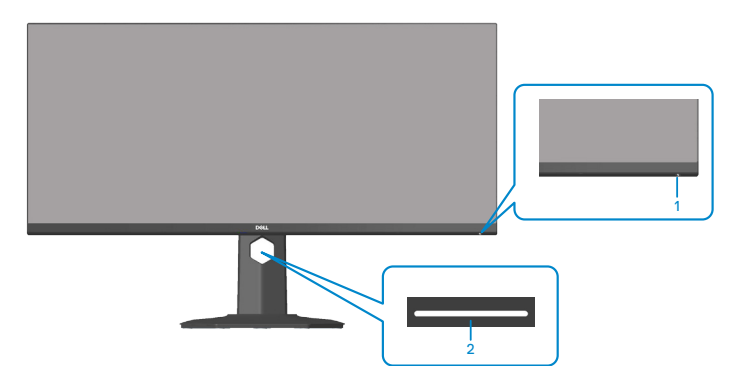

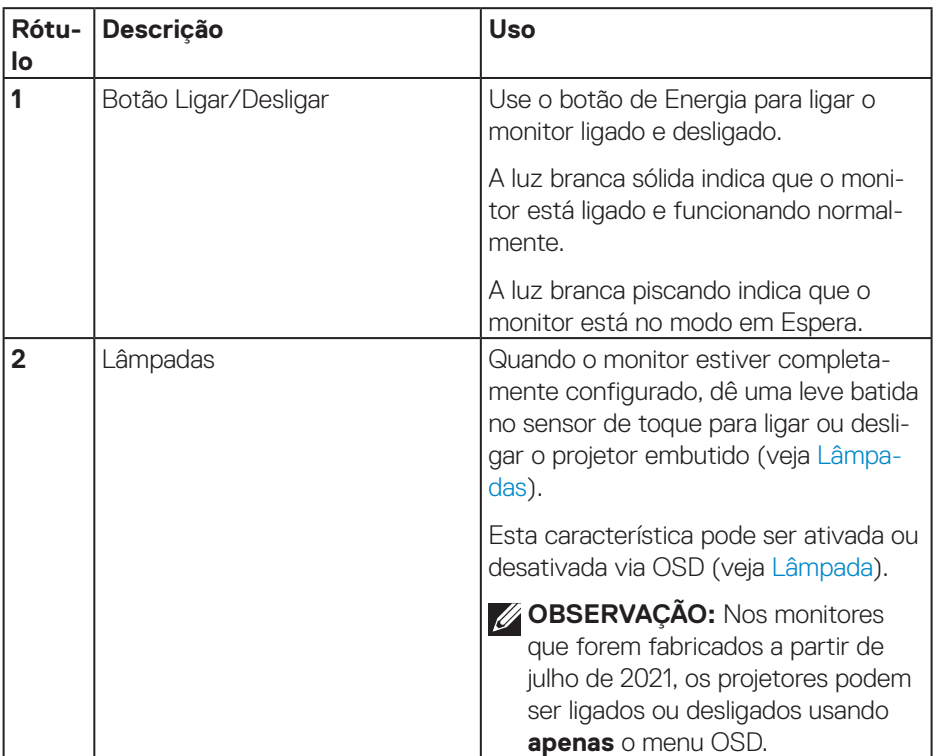

(dell

### <span id="page-10-0"></span>**Vista traseira**

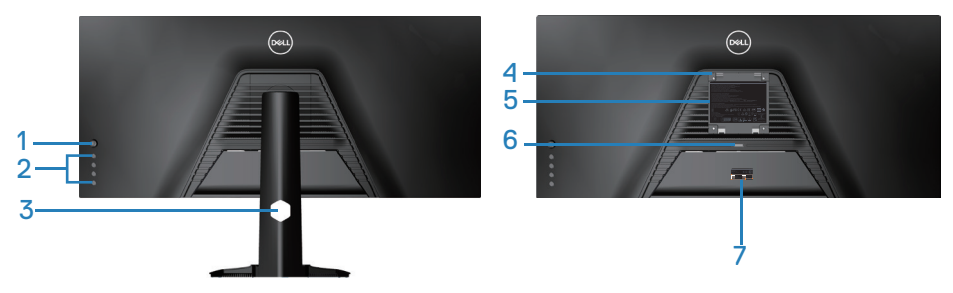

**Vista traseira com suporte para monitor**

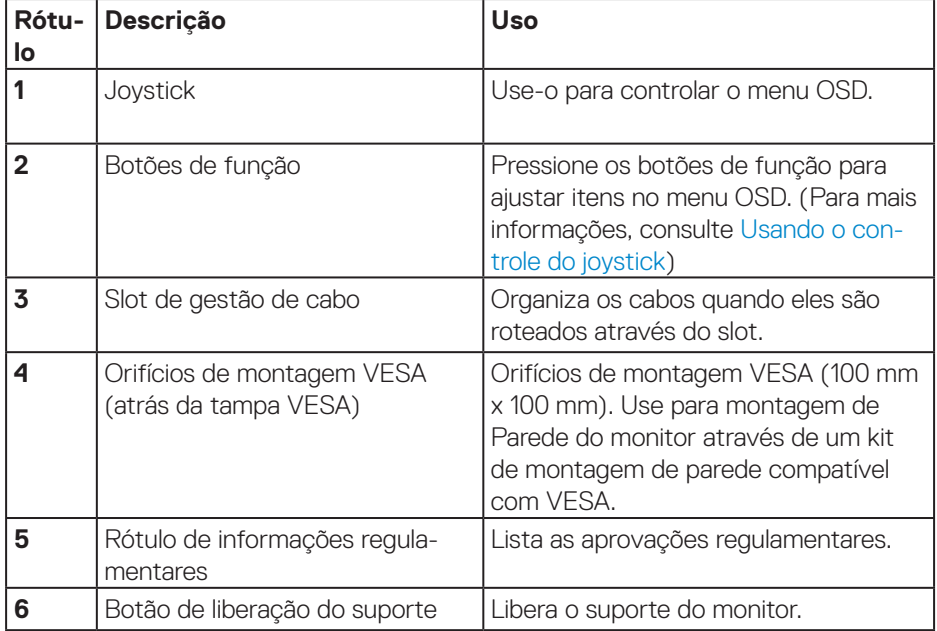

(dell

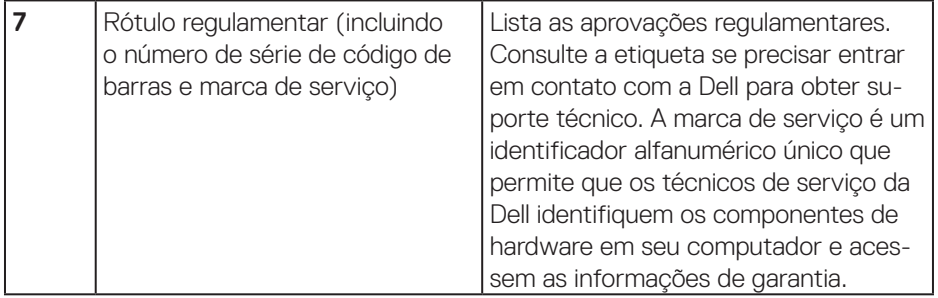

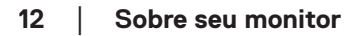

 $\int$ DELL

### <span id="page-12-0"></span>**Vista lateral**

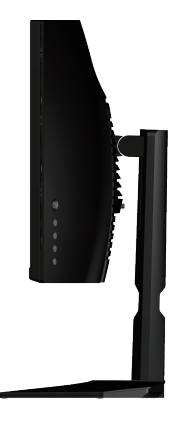

### <span id="page-12-1"></span>**Vista inferior**

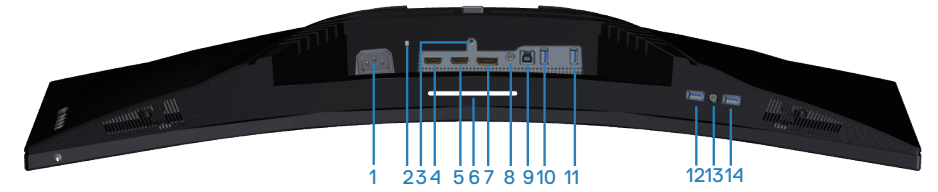

### **Vista inferior com suporte para monitor**

<span id="page-12-2"></span>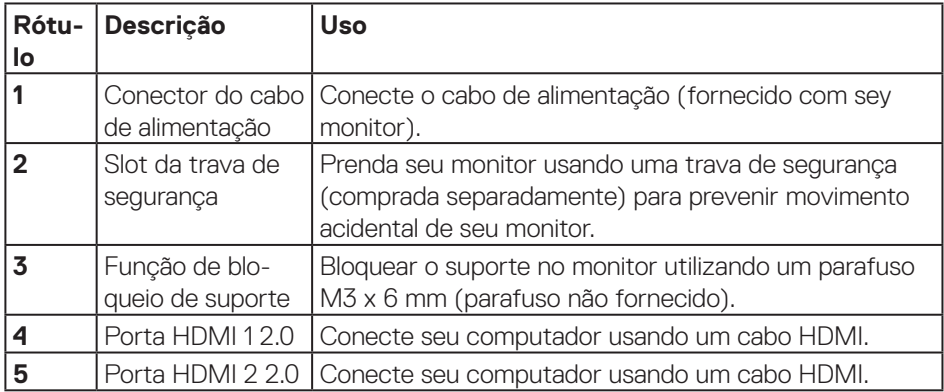

DELL

<span id="page-13-0"></span>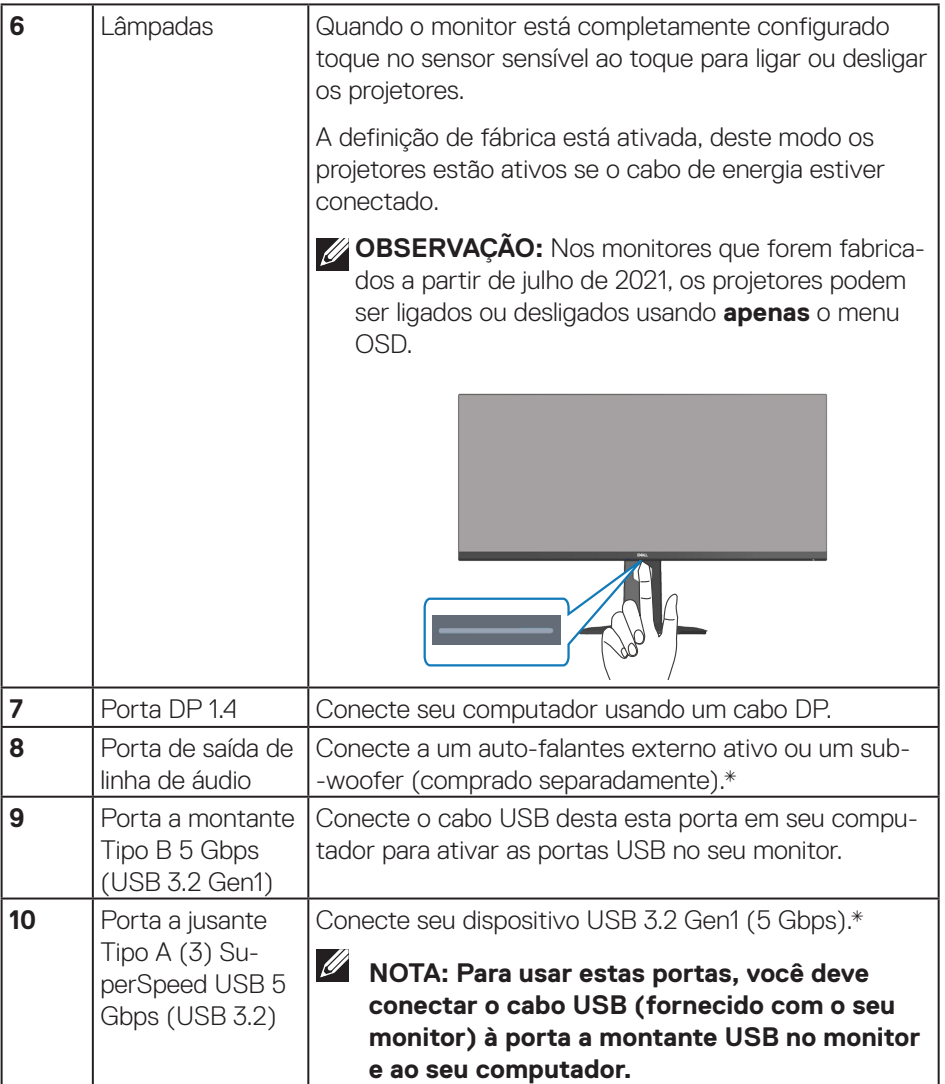

 $($ DELL

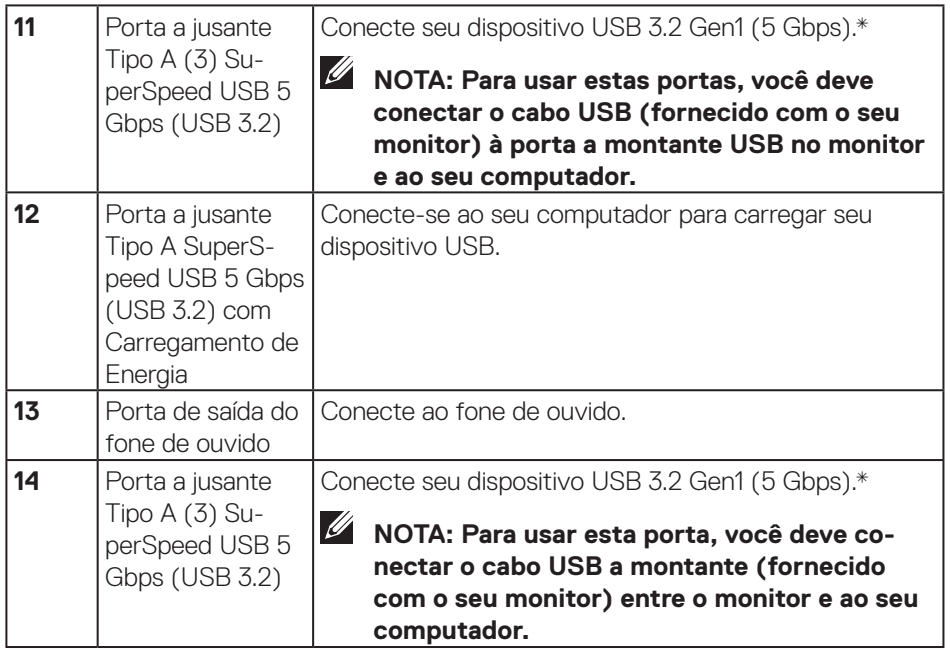

\*Para evitar interferência de sinal, quando um dispositivo USB sem fio tiver sido conectado à porta a jusante USB, NÃO é recomendado conectar qualquer outro dispositivo USB à(s) porta(s) adjacente(s).

DELL

# <span id="page-15-1"></span><span id="page-15-0"></span>**Especificações do monitor**

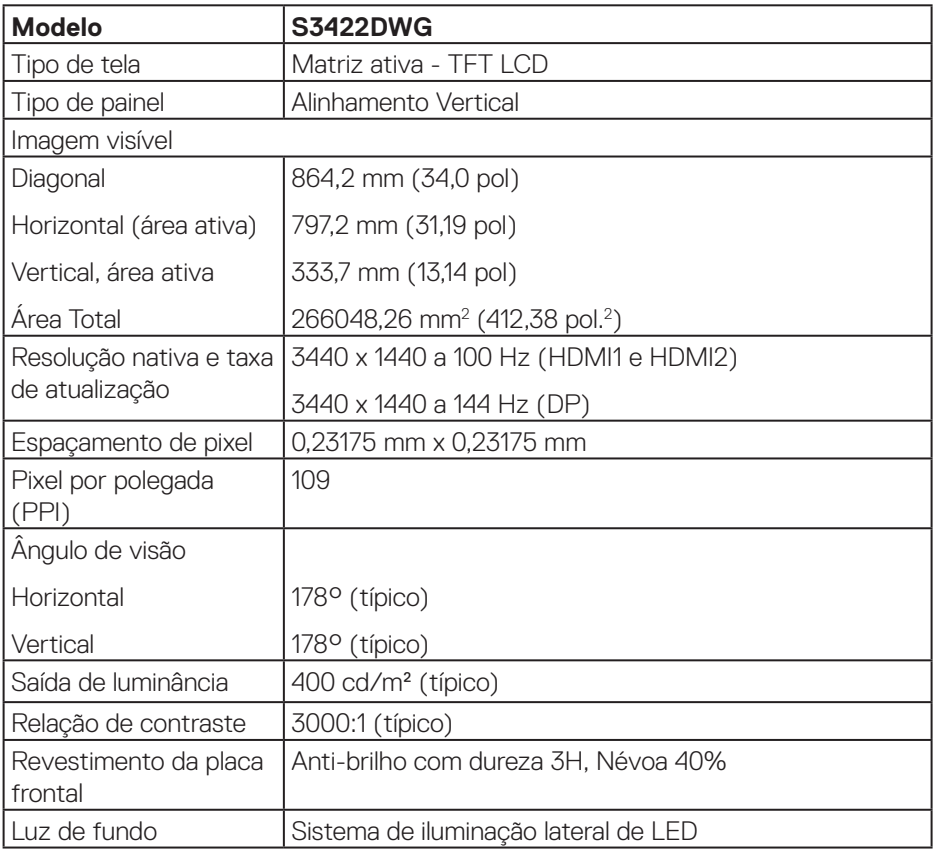

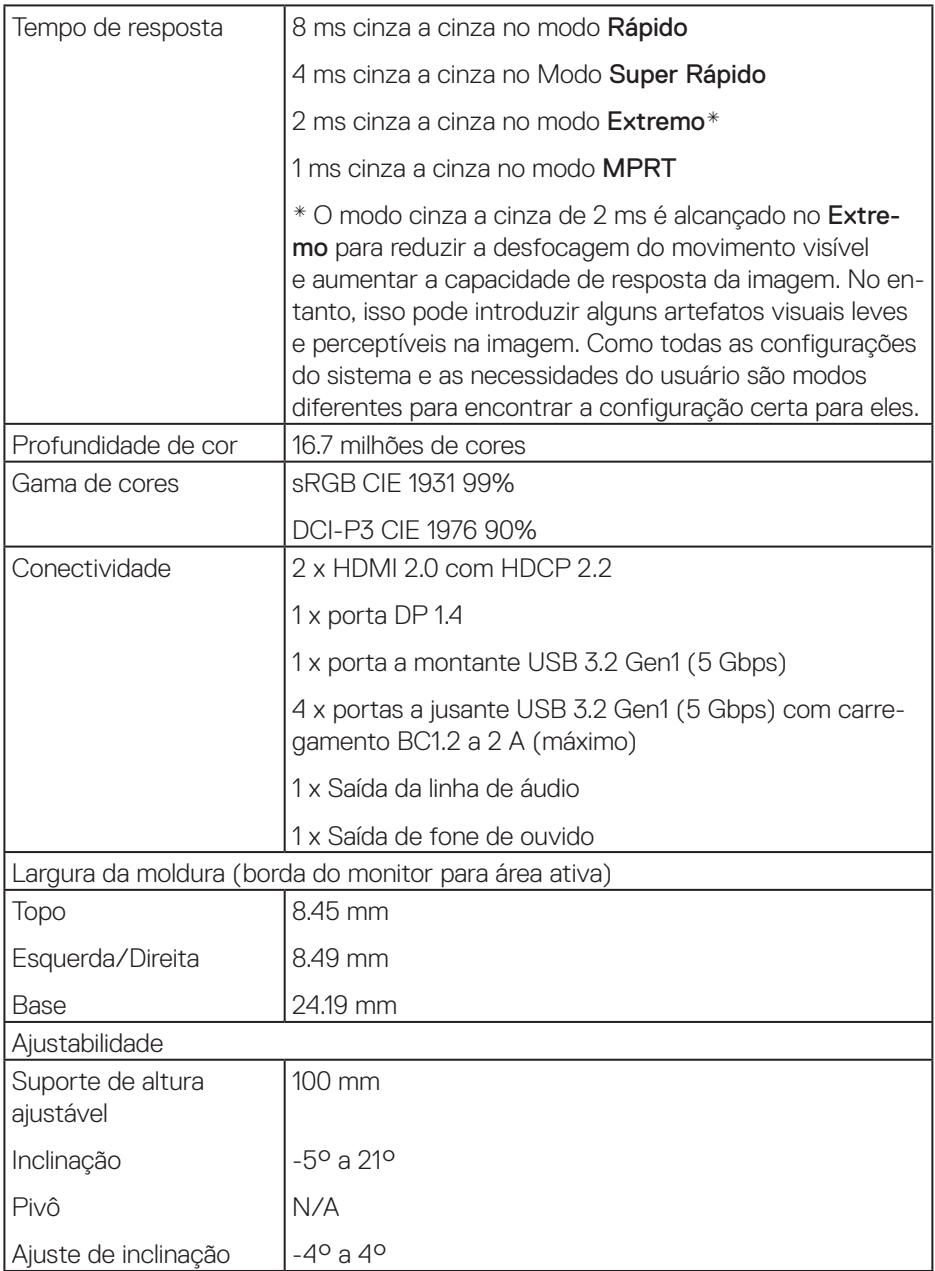

 $($ DELL

<span id="page-17-0"></span>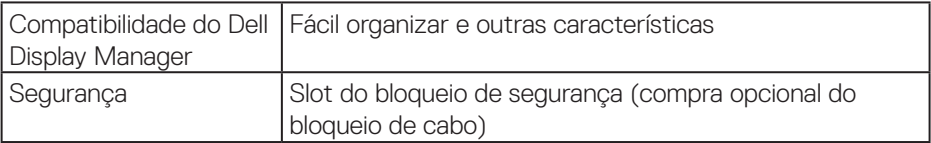

# **Especificações de resolução**

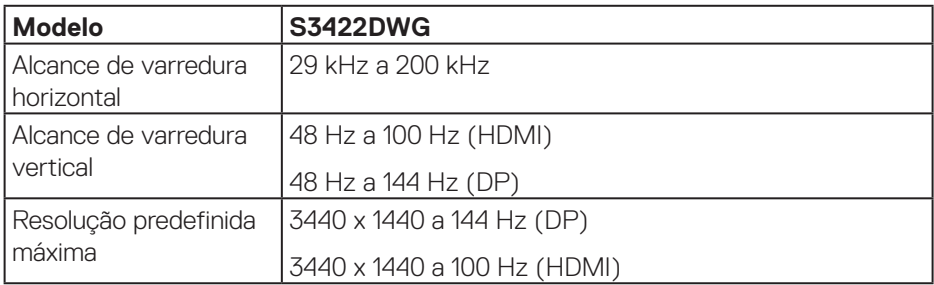

### **Modos de vídeo suportados**

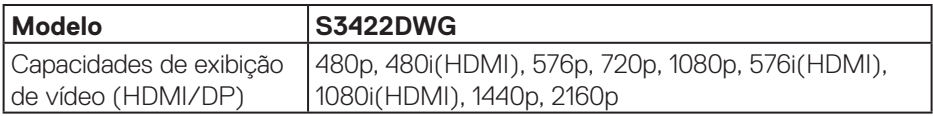

 $(\overline{DCL}$ 

### <span id="page-18-0"></span>**Modos de exibição predefinidos**

### **Modos de exibição predefinidos HDMI HDR**

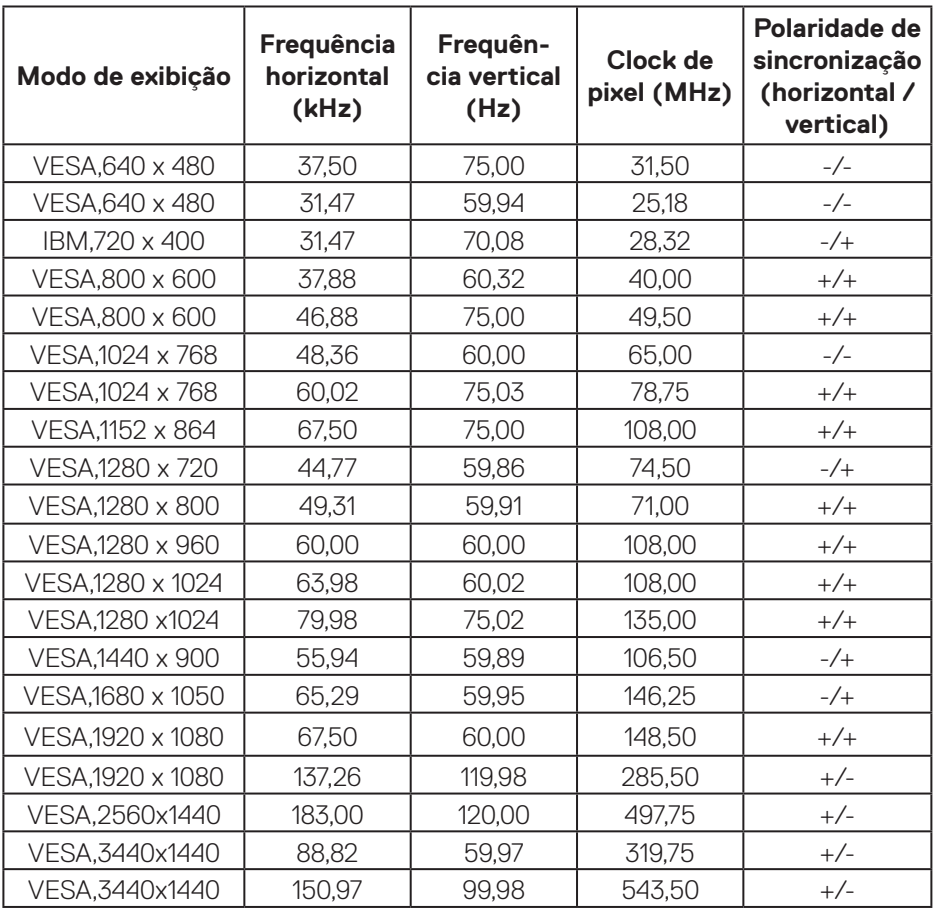

(dell

### **Modos de exibição predefinidos HDMI SDR**

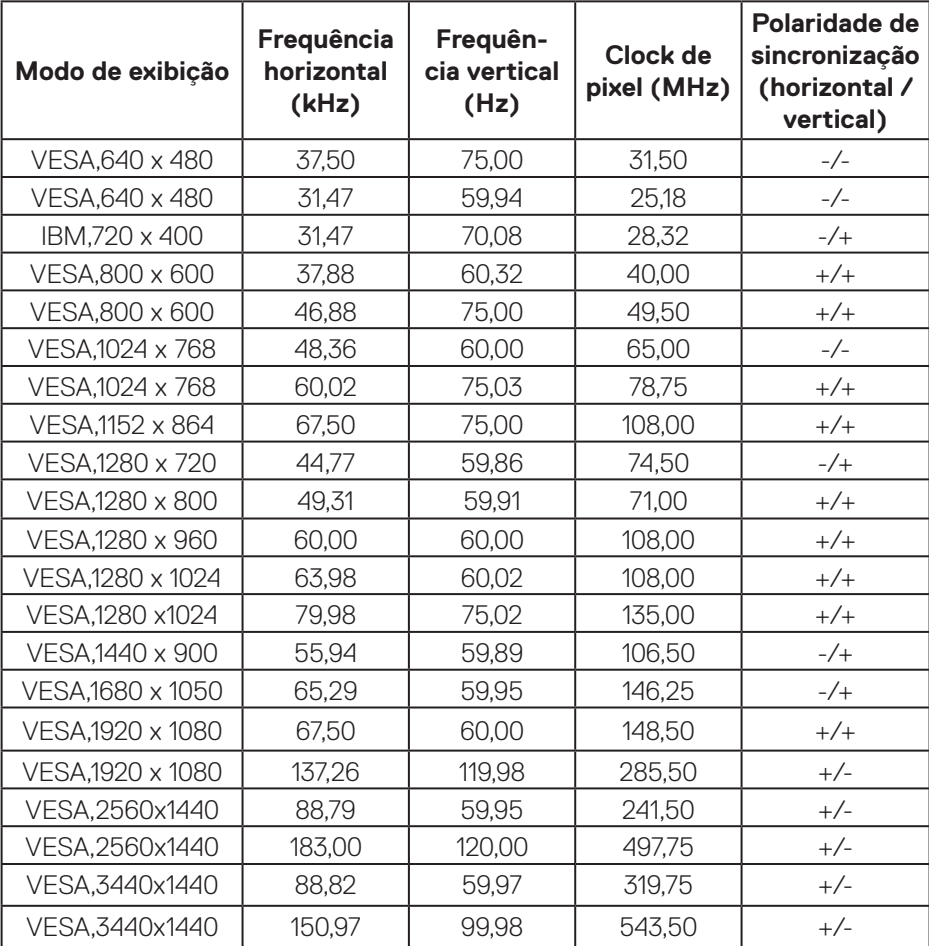

### **Modos de exibição predefinidos HDMI PIP**

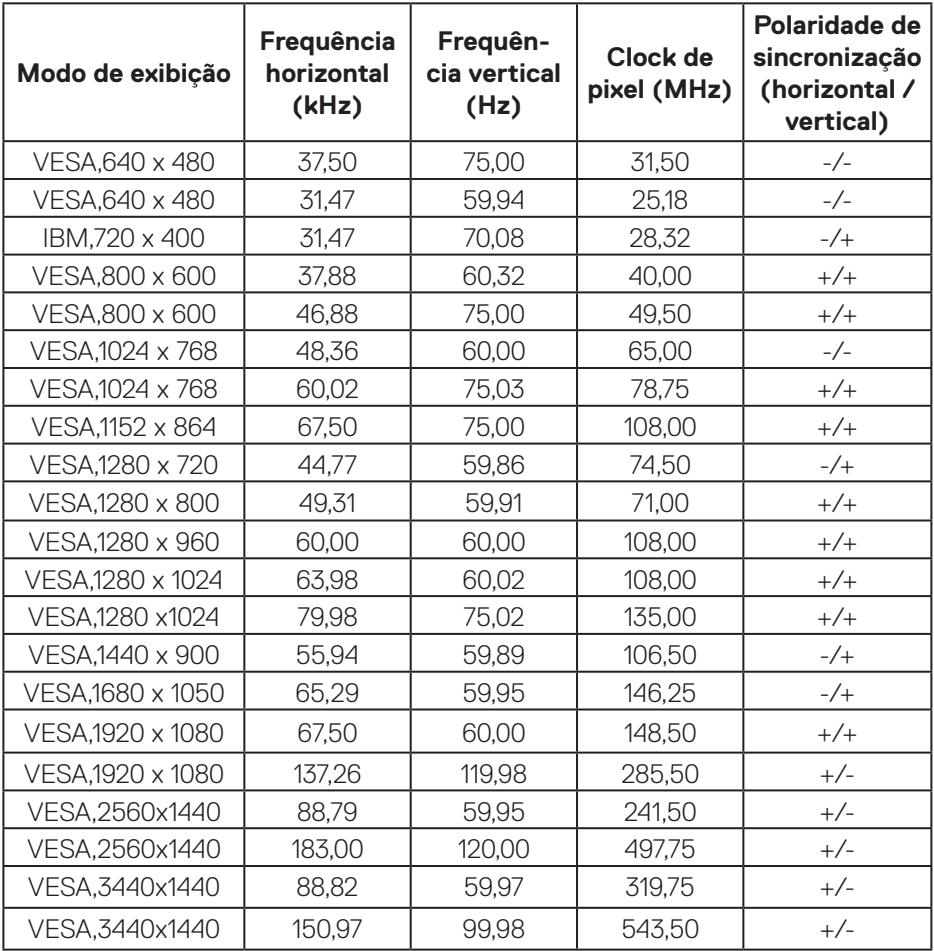

(dell

### **Modos de exibição predefinidos HDMI PBP**

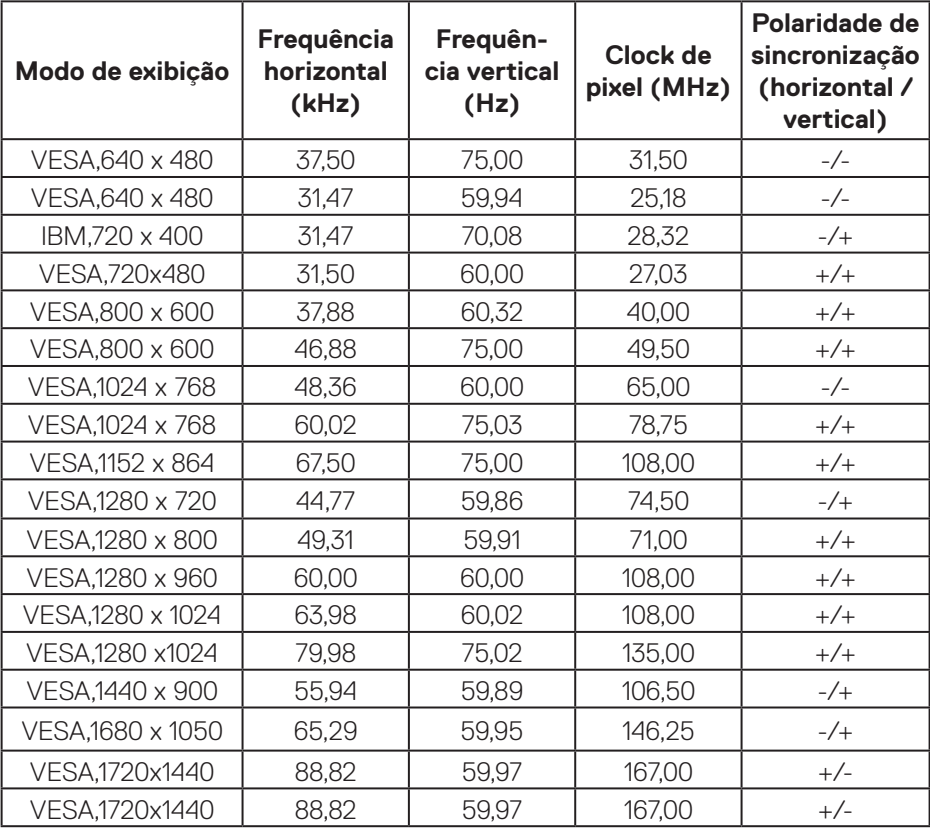

 $(\nabla)$ 

**22** │ **Sobre seu monitor**

### **Modos de exibição predefinidos DP HDR**

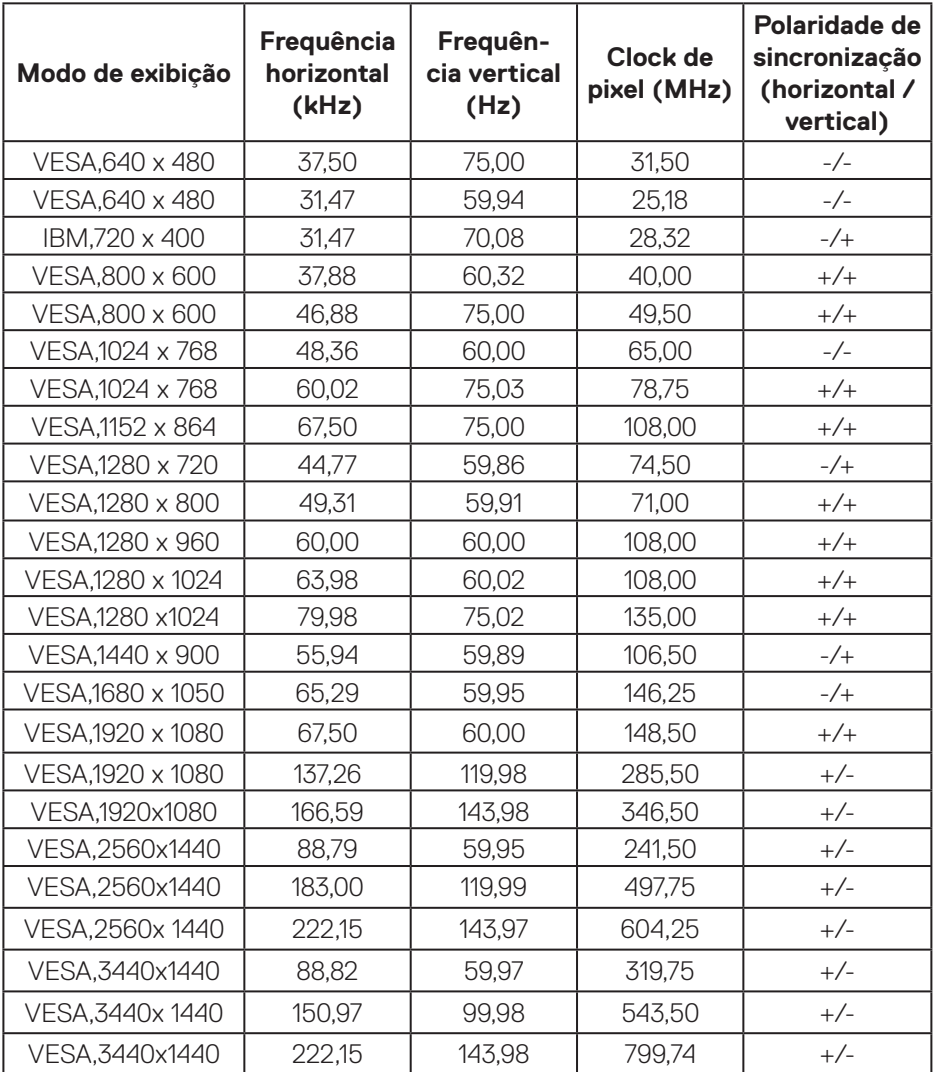

(dell

# **Modos de exibição predefinidos DP SDR**

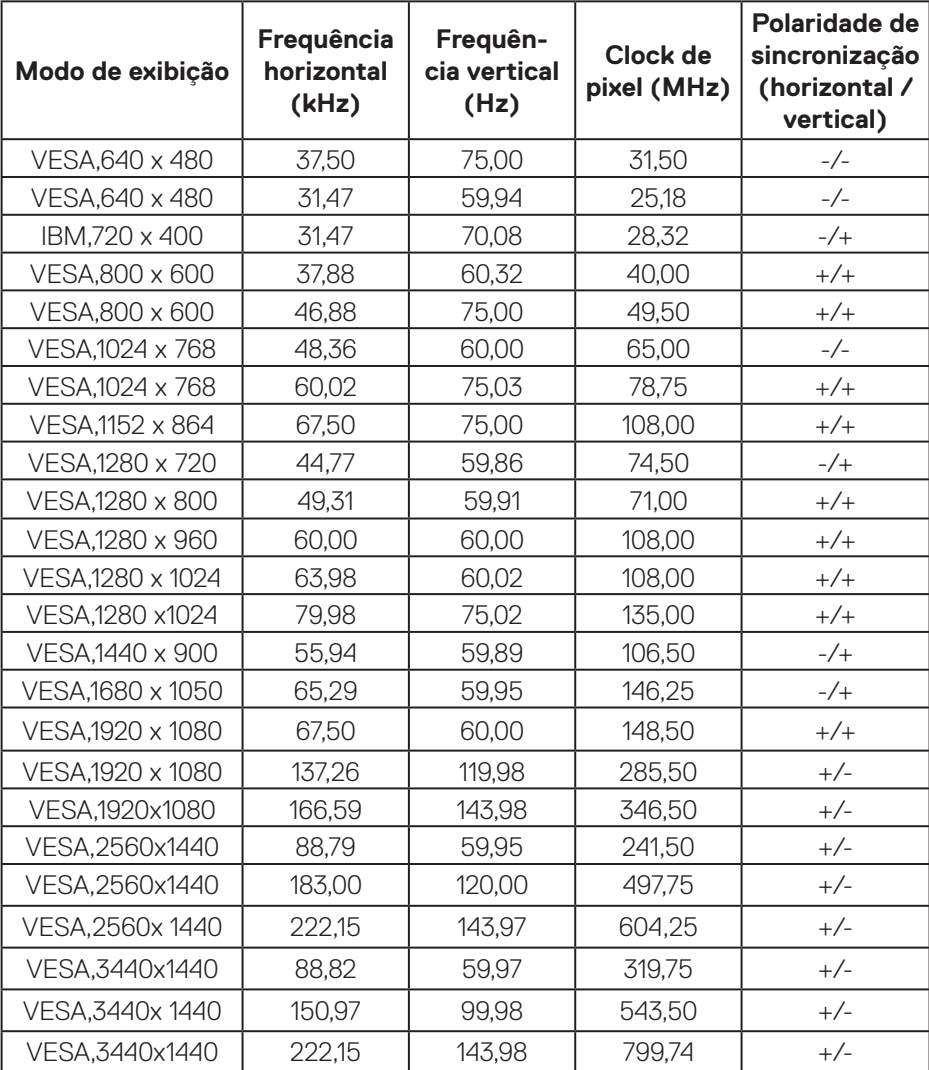

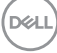

### **Modos de exibição predefinidos DP PIP**

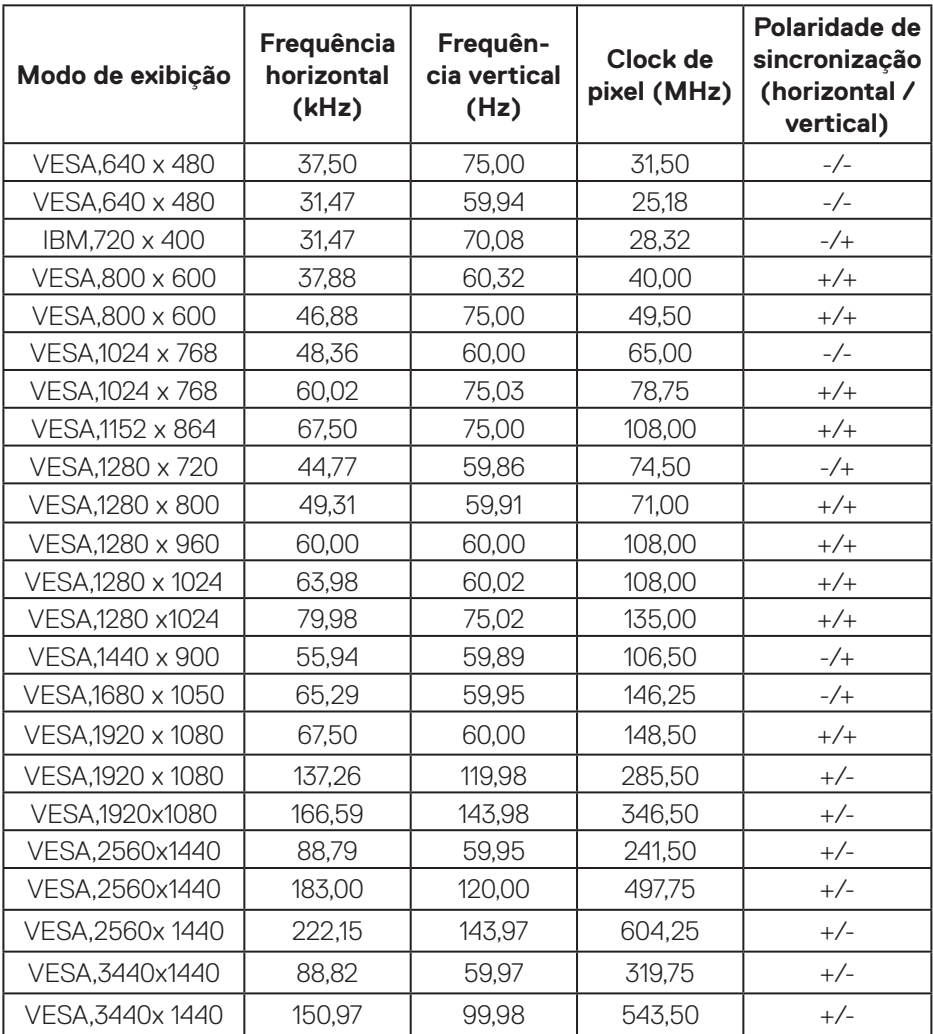

#### **Modos de exibição predefinidos DP PBP**

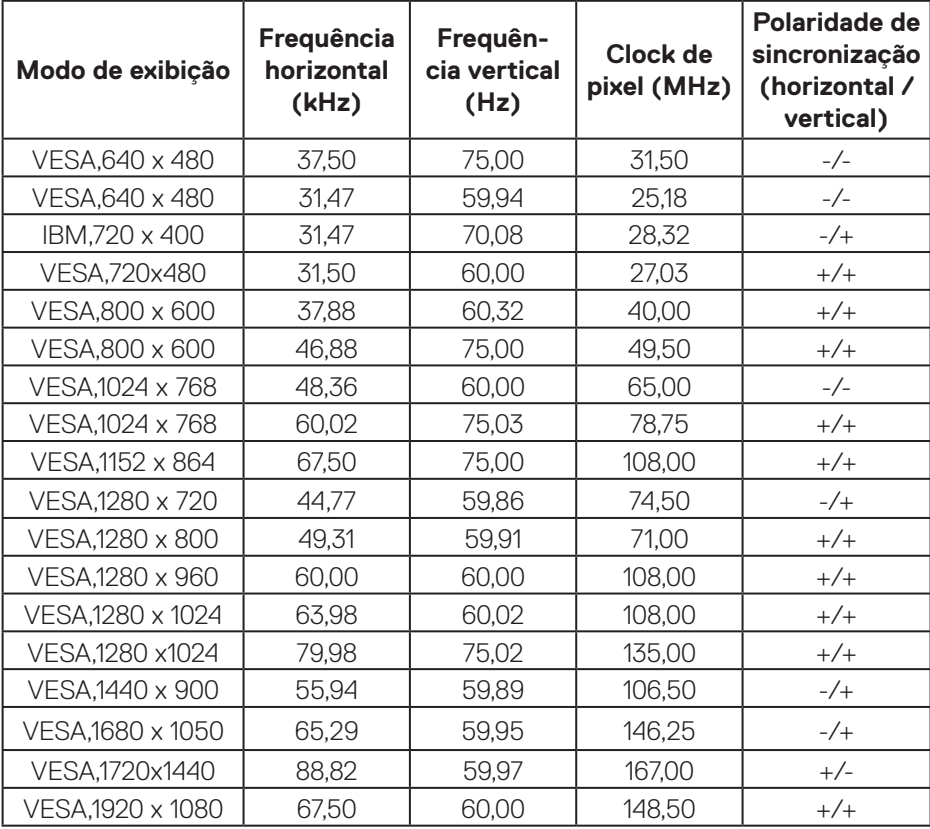

**OBSERVAÇÃO: Este monitor suporta Tecnologia Premium Pro AMD FreeSync™.** 

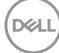

### <span id="page-26-0"></span>**Especificações Elétricas**

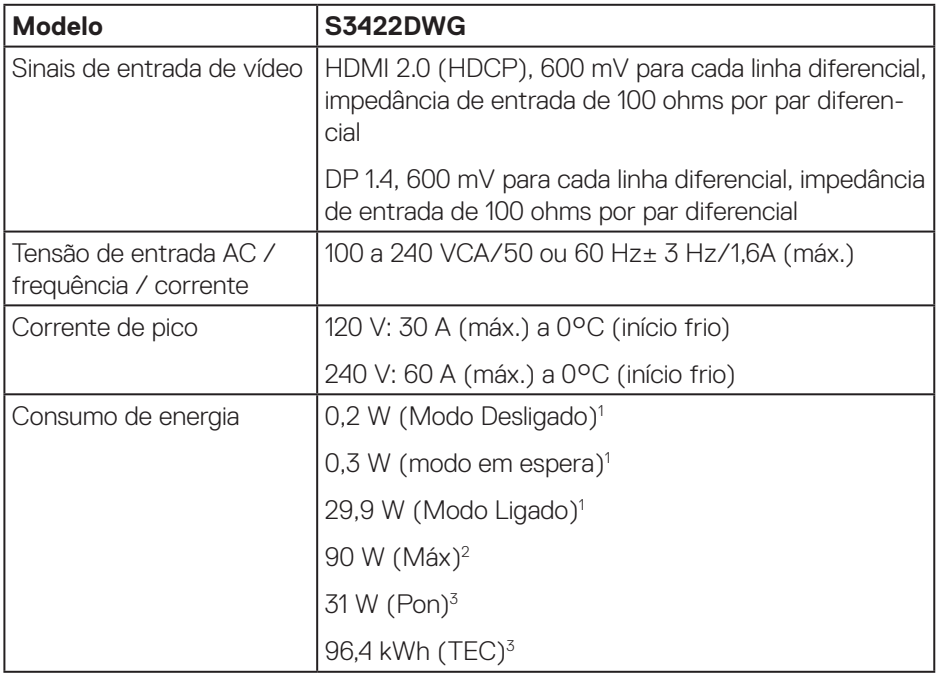

- 1 Como definido na normas UE 2019/2021 e UE 2019/2013.
- <sup>2</sup> A configuração de contraste e brilho máx, com carga de força máxima em todas as portas USB.
- <sup>3</sup> Pon: Consumo de energia do Modo Ligado medido com referência ao método de teste Energy Star.

TEC: Consumo de energia total em kWh medido com referência ao método de teste Energy Star.

Este documento é apenas informativo e reflete o desempenho em laboratório. Seu produto pode funcionar de modo diferente, dependendo do software, componentes e periféricos que você encomendou e não terá nenhuma obrigação de atualizar essas informações. Assim, o cliente não deve confiar nesta informação na tomada de decisões sobre as tolerâncias elétrica ou de outra forma. Nenhuma garantia quanto à precisão ou integridade é expressa ou implícita.

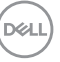

### <span id="page-27-0"></span>**Características físicas**

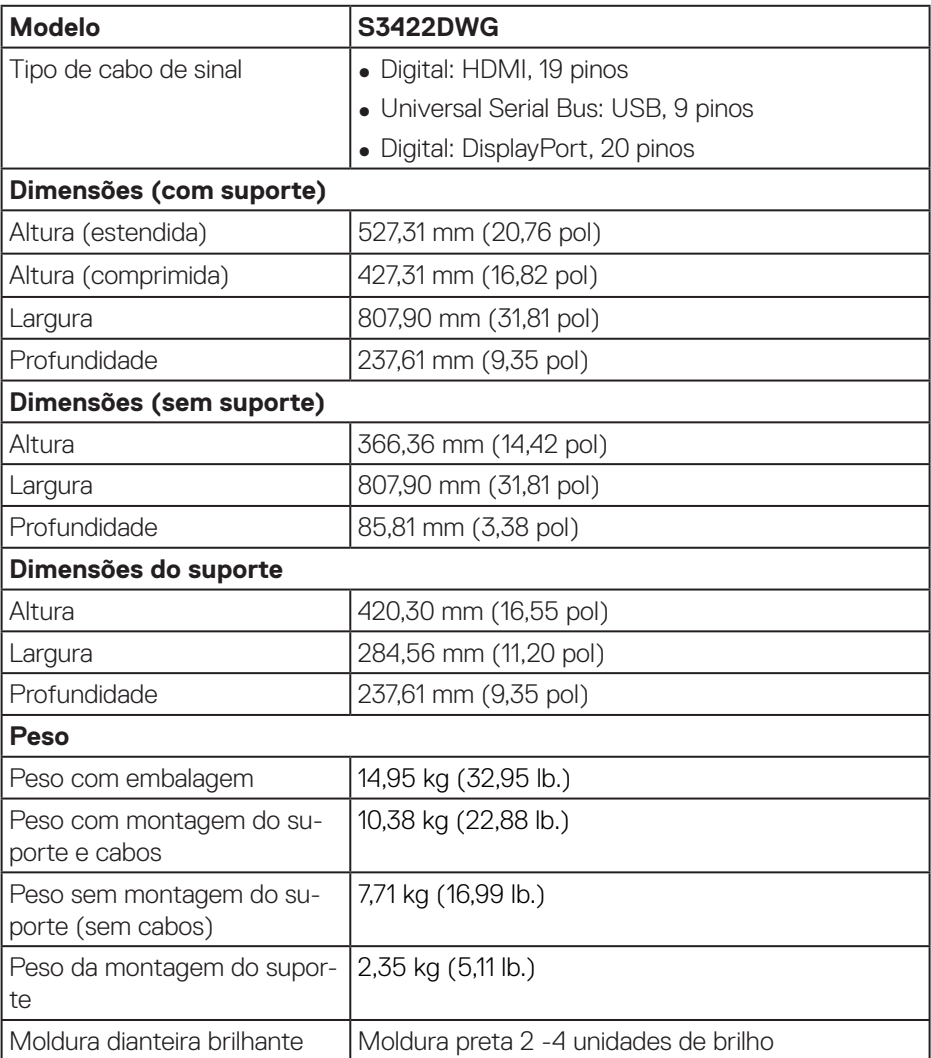

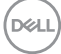

### <span id="page-28-0"></span>**Características ambientais**

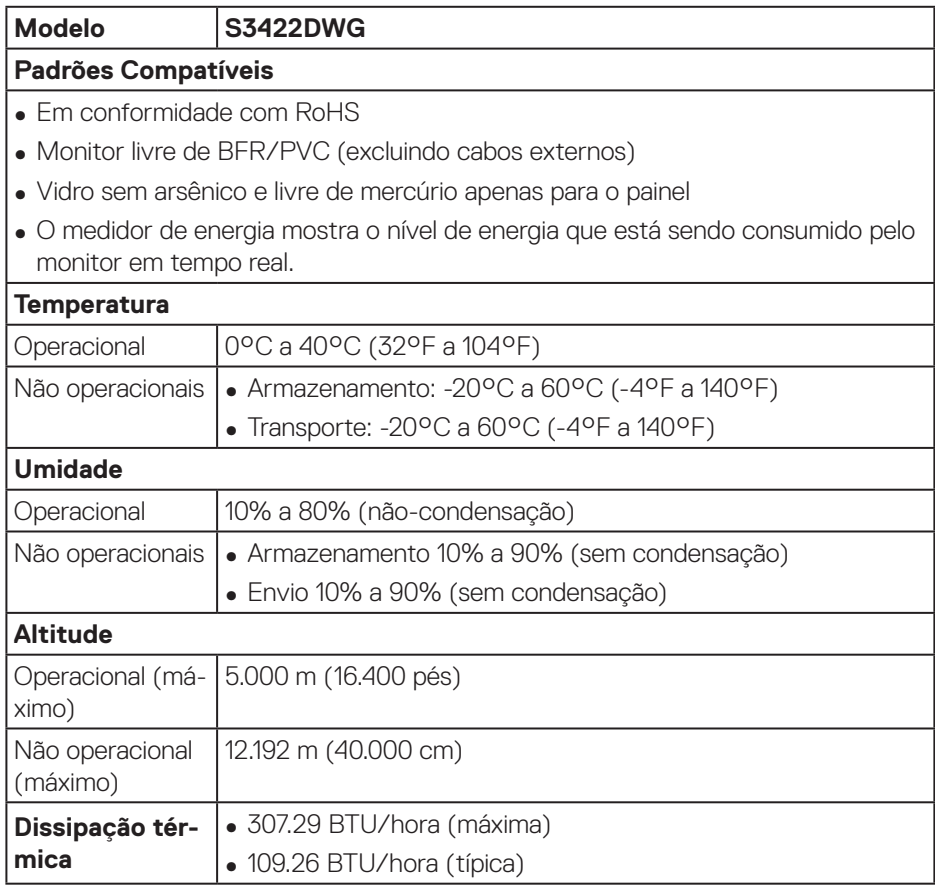

 $(\overline{DCLL})$ 

# <span id="page-29-0"></span>**Capacidade Plug and Play**

Você pode instalar o monitor em qualquer sistema compatível Plug and Play. O monitor fornece automaticamente ao computador seus Dados de Identificação de Exibição Estendida (EDID) usando Canal de Dados de Exibição (DDC) para que o sistema possa se configurar e otimizar as configurações do monitor. A maioria das instalações de monitor é automática, você pode selecionar configurações diferentes, se desejar. Para obter mais informações sobre como alterar as configurações do monitor, consulte [Operando seu monitor.](#page-40-1).

# **Qualidade do monitor LCD e política de pixel**

Durante o processo de fabricação do Monitor LCD, não é incomum que um ou mais pixels fiquem fixos em um estado imutável, que são difíceis de ver e não afetam a qualidade de exibição ou capacidade de utilização. Para mais informações sobre a política Pixel e Qualidade do Monitor Dell, consulte o site de Suporte da Dell em **[www.dell.com/support/monitors](http://www.dell.com/support/monitors)**.

**D**<sup></sup>

# <span id="page-30-1"></span><span id="page-30-0"></span>**Ergonomia**

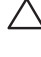

### **CUIDADO: O uso impróprio ou prolongado do teclado pode acarretar lesão.**

### **CUIDADO: Visualizar a tela do monitor por períodos prolongados de tempo pode resultar em fadiga ocular.**

Para maior conforto e eficiência, observe as orientações seguir quando configurar e usar sua estação de trabalho do computador:

- ∞ Posicione seu computador para que o monitor e o teclado estejam diretamente na sua frente enquanto trabalha. Prateleiras especiais estão disponíveis comercialmente para ajudá-lo a posicionar corretamente o teclado.
- ∞ Para reduzir o risco de fadiga ocular e dor de garganta/braço/costas/ombro da usando a exposição por longos períodos de tempo, nós sugerimos:
	- **1.** Defina a distância da tela entre 20 a 28 polegadas (50 a 70 cm) dos seus olhos.
	- **2.** Pisque com frequência para umedecer os olhos ou molhe os olhos com água após o uso prolongado do monitor.
	- **3.** Faça pausas regulares e frequentes durante 20 minutos a cada duas horas.
	- **4.** Não olhe para o monitor e olhar para um objeto distante a 20 pés afastado pelo menos 20 segundos, durante os intervalos.
	- **5.** Realize alongamentos para aliviar a tensão no pescoço, braço, costas e ombros durante os intervalos.
- ∞ Verifique se a tela do monitor está no nível dos olhos ou ligeiramente mais baixa quando estiver sentado na frente do monitor.
- ∞ Ajuste a inclinação do monitor, seu contraste e as configurações de brilho.
- ∞ Ajuste a iluminação ambiente ao seu redor (como luzes no teto, luminárias de mesa e cortinas ou persianas em janelas próximas) para minimizar os reflexos e o brilho da tela do monitor.
- ∞ Use uma cadeira que forneça um bom apoio para a região lombar.
- ∞ Mantenha os antebraços na horizontal com os pulsos em uma posição neutra e confortável enquanto estiver usando o teclado ou o mouse.
- ∞ Sempre deixe espaço para descasar as mãos enquanto estiver usando o teclado ou o mouse.
- ∞ Deixe seus braços descansarem naturalmente de ambos os lados.
- ∞ Verifique se seus pés estão apoiados no chão.

DØLI

- ∞ Quando estiver sentado, verifique se o peso das pernas está nos pés e não na parte da frente do seu assento. Ajuste a altura de sua cadeira ou use um apoio para os pés, se necessário, para manter uma postura adequada.
- ∞ Varie suas atividades de trabalho. Tente organizar seu trabalho para que não precise sentar e trabalhar longos períodos de tempo. Tente se levantar caminhar em intervalos regulares.
- ∞ Mantenha a área sob a mesa livre de obstruções, cabos ou cabos de alimentação que possam interferir nos assentos confortáveis ou apresentar um risco potencial de tropeção.

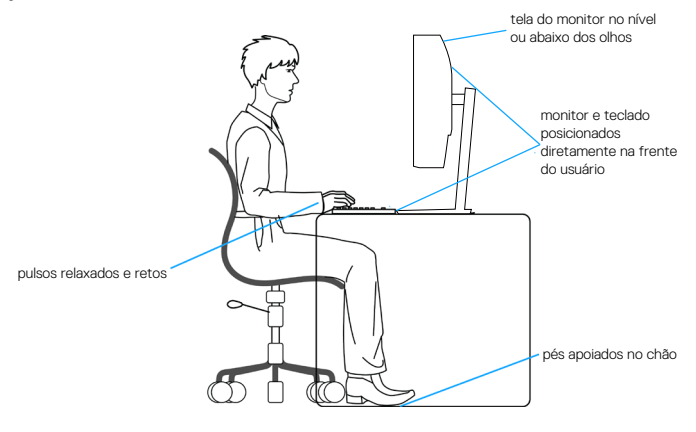

**D**<sup></sup>

### <span id="page-32-0"></span>**Manuseando e movendo sua tela**

Para garantir que o monitor seja manuseado com segurança ao levantá-lo ou movêlo siga as orientações mencionadas abaixo:

- ∞ Antes de mover ou levantar o monitor, desligue o computador e o monitor.
- ∞ Desconecte todos os cabos do seu monitor.
- ∞ Coloque o monitor na caixa original com os materiais originais da embalagem.
- ∞ Segure firmemente a borda inferior e a lateral do monitor sem aplicar pressão excessiva ao levantar ou mover o monitor.

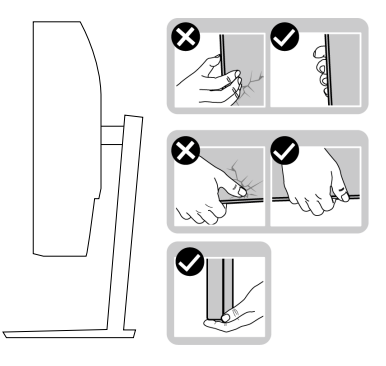

● Ao levantar ou mover o monitor, verifique se a tela está virada para longe de você e não pressione a área da tela para evitar qualquer arranhão ou dano.

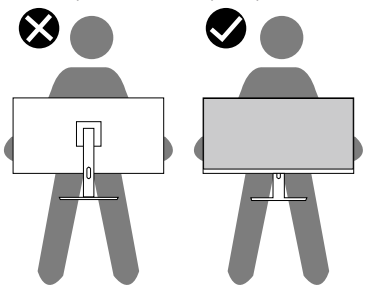

- ∞ Ao transportar o monitor, evite choques repentinos ou vibrações nele.
- ∞ Ao levantar ou mover o monitor, não vire o monitor de cabeça para baixo enquanto segura a base de suporte ou a elevação do suporte. Isso pode acarretar dano acidental ao monitor ou causar lesões pessoais.

<span id="page-33-0"></span>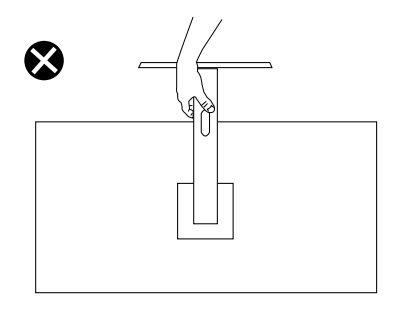

# **Orientações para manutenção**

### **Limpeza do monitor**

- **AVISO: Antes de limpar o monitor, desconecte o cabo de alimentação do monitor da tomada elétrica.**
- **CUIDADO: Leia e siga as** [Instruções de segurança](#page-68-1) **antes de limpar o monitor.**

Para melhores práticas, siga as instruções na lista abaixo ao desembalar, limpar ou manusear seu monitor:

- Para limpar a tela, umedeça levemente um pano limpo e macio com água. Se possível, use um tecido especial para limpeza de tela ou uma solução adequada para revestimento antiestático. Não use benzeno, tíner, amônia, limpadores abrasivos ou ar comprimido.
- Use um pano levemente umedecido, água para limpar o monitor. Evite usar detergente de qualquer tipo uma vez que alguns detergentes deixam uma película esbranquiçada sobre o monitor.
- Se você notar um pó branco ao desembalar o monitor, limpe-o com um pano.
- Manuseie o seu monitor com cuidado porque o monitor de cor preta pode ser riscado e mostrar marcas de riscos brancos.
- Para ajudar a manter a melhor qualidade de imagem em seu monitor, use um protetor de tela mudando dinamicamente e desligue o monitor quando não estiver em uso.

**D&I** 

# <span id="page-34-0"></span>**Configurando o monitor**

### **Conectando o suporte**

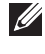

- **OBSERVAÇÃO: O suporte é destacável quando o monitor é despachado da fábrica.**
- **OBSERVAÇÃO: Os passos a seguir são aplicáveis para o suporte que acompanha o monitor. Se você estiver conectando um suporte terceirizado, consulte a documentação que foi despachada com o suporte.**

Para acoplar o suporte do monitor:

- **1.** Siga as instruções nas abas da caixa para remover o suporte do apoio superior que o prende.
- **2.** Conecte a base do suporte ao elevador de suporte.
- **3.** Abra a alca parafuso na base do suporte e aperte o parafuso para prender o elevador de suporte na base do suporte.
- **4.** Feche o identificador de parafuso.

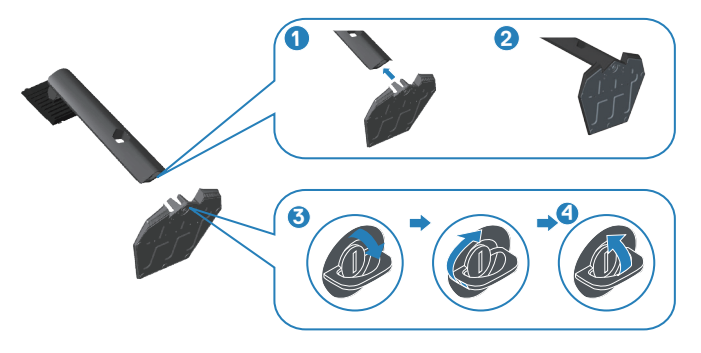

**5.** Deslize as abas do conjunto do suporte para os slots no monitor e pressione o conjunto do suporte para baixo para encaixá-lo no lugar.

<span id="page-35-0"></span>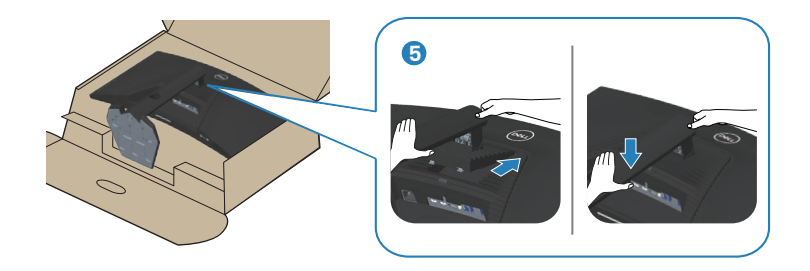

**6.** Coloque o monitor para cima.

### **Conectando seu monitor**

- **AVISO: Antes de começar qualquer dos procedimentos desta seção, siga as** [Instruções de segurança](#page-68-1)**.**
- **OBSERVAÇÃO: Não conecte todos os cabos do computador ao mesmo tempo. É recomendado rotear os cabos pelo slot para organização de cabos antes de conectá-los ao monitor.**

Para conectar o monitor para o computador:

- **1.** Desligue o computador e desconecte o cabo de alimentação.
- **2.** Conecte o cabo DP 1.4 ou HDMI do seu monitor ao computador.
- **3.** Conecte o cabo upstream USB (fornecido com seu monitor) a uma porta USB 3.0 adequada no seu computador. (Ver [Vista inferior](#page-12-1) para detalhes.)
- **4.** Conecte os periféricos USB 3.0 às portas downstream USB 3.0 no monitor.

**D**<sup></sup>

<span id="page-36-0"></span>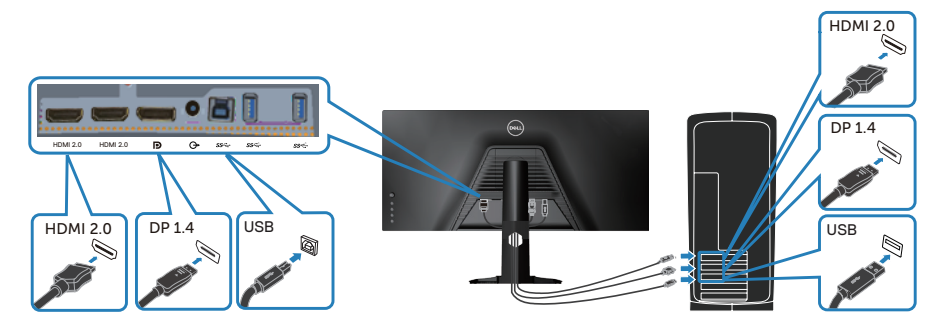

**5.** Conecte os cabos de alimentação do seu computador e monitor a uma tomada de parede.

### **Organizando cabos**

Utilize o slot para gerenciamento de cabos para direcionar os cabos conectados ao seu monitor.

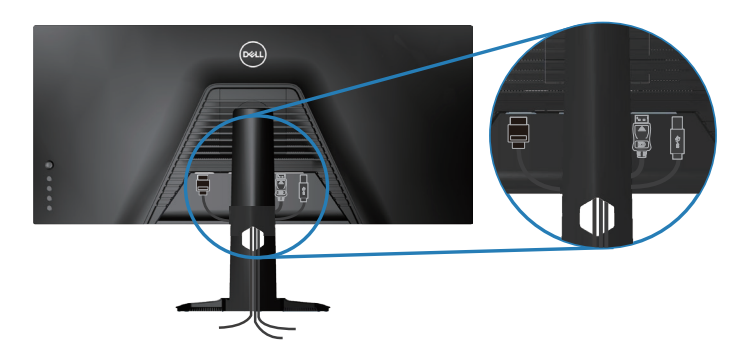

DELL

# <span id="page-37-0"></span>**Fixando seu monitor usando Kensington (opcional)**

A fenda da trava de segurança está localizada na parte inferior do monitor. (Veja [Slot da trava de segurança](#page-12-2))

Para obter mais informações sobre o uso do Kensington (comprado separadamente), veja a documentação que é enviada com a trava.

Prenda o monitor em uma mesa usando a trava de segurança Kensington.

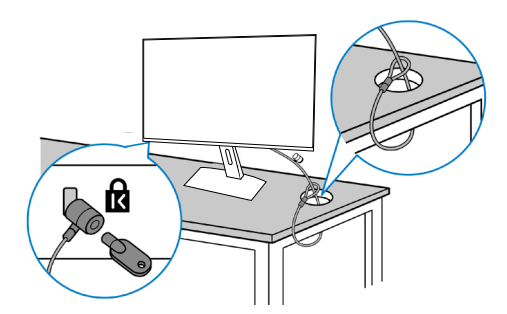

**OBSERVAÇÃO: A imagem é apenas para o propósito de ilustração. A aparência do bloqueio pode variar.**

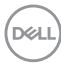

### <span id="page-38-1"></span><span id="page-38-0"></span>**Remoção do suporte**

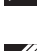

**OBSERVAÇÃO: Para evitar arranhões na tela durante a remoção da base, certifique que o monitor é colocado em uma superfície limpa.**

**OBSERVAÇÃO: Os passos a seguir são aplicáveis apenas para o suporte que acompanha o monitor. Se você estiver conectando um suporte terceirizado, consulte a documentação que foi despachada com o suporte.**

Para remover o suporte:

**1.** Coloque o painel do monitor em um pano macio ou almofada na borda da mesa.

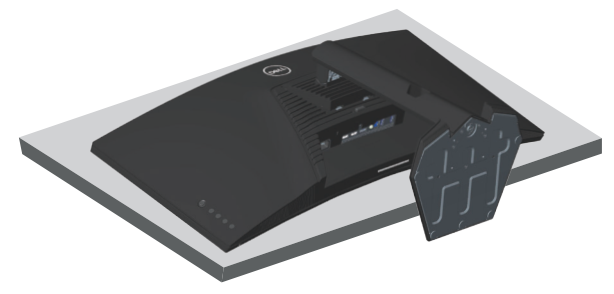

**2.** Pressione e segure o botão de liberação do suporte e então levante o suporte do monitor.

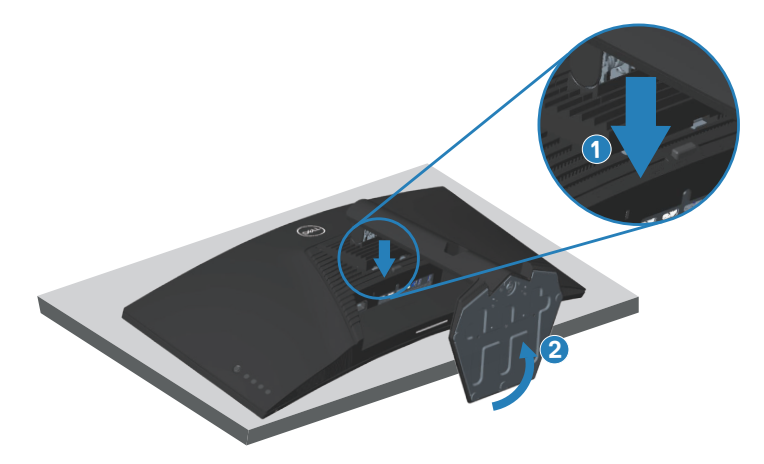

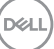

<span id="page-39-0"></span>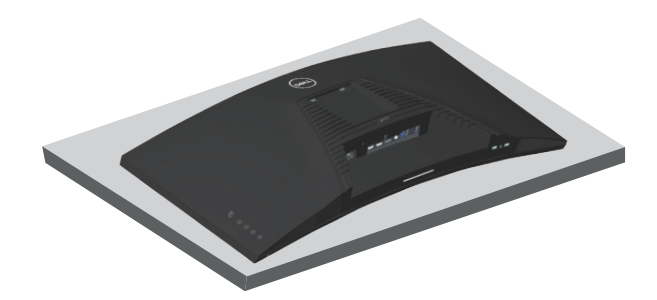

**Montagem de parede (Opcional)**

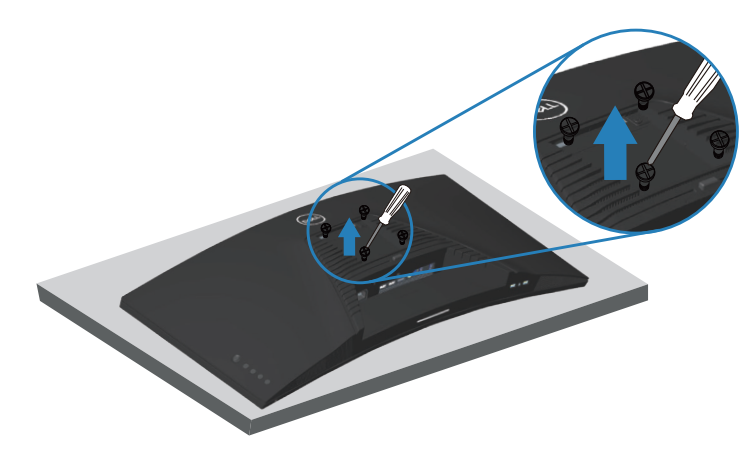

(Dimensão do parafuso: M4 x 10 mm).

Consulte a documentação enviada com o kit de montagem de parede compatível com VESA.

- **1.** Deite o monitor em um pano macio ou almofada perto da borda da mesa.
- **2.** Remova o apoio. Consulte [Remoção do suporte](#page-38-1) para os detalhes.
- **3.** Remova os quatro parafusos que fixam o painel ao monitor.
- **4.** Acople a braçadeira de montagem do kit de montagem na parede no monitor.
- **5.** Para montar o monitor na parede, veja a documentação enviada com o kit de montagem de parede.
- **OBSERVAÇÃO: Para uso apenas com suporte de montagem de parede UL ou CSA ou GS com o mínimo de peso / capacidade de carga de 30,84 kg.**

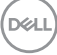

# <span id="page-40-1"></span><span id="page-40-0"></span>**Operando seu monitor**

**CUIDADO: Antes de usar o monitor, recomenda-se prender o suporte ajustável a uma parede com uma braçadeira ou um cabo que suporte o peso do monitor para evitar que ele caia.**

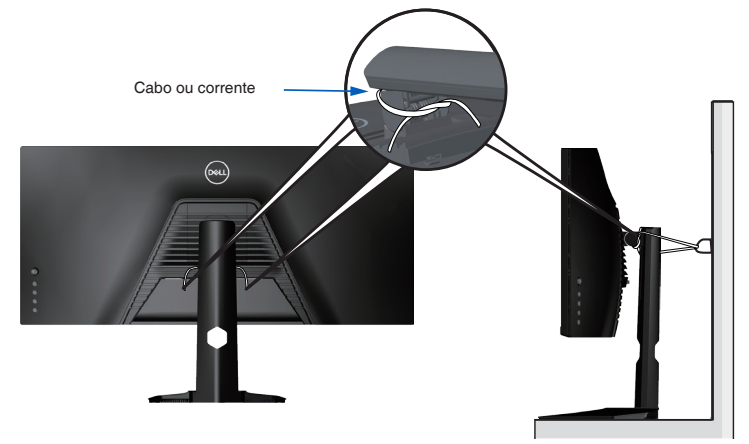

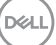

# <span id="page-41-0"></span>**Ligue o monitor**

Pressione o botão **O** para ligar o monitor.

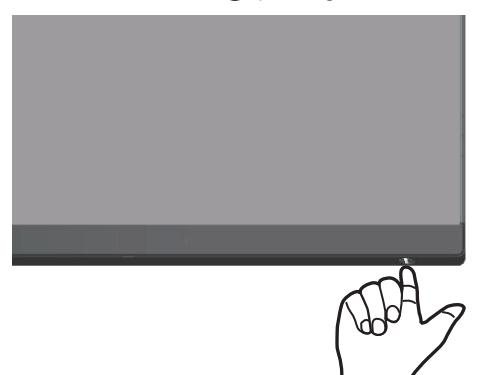

### <span id="page-41-1"></span>**Usando o controle do joystick**

Use os botões na parte inferior do monitor para ajustar as configurações de imagem.

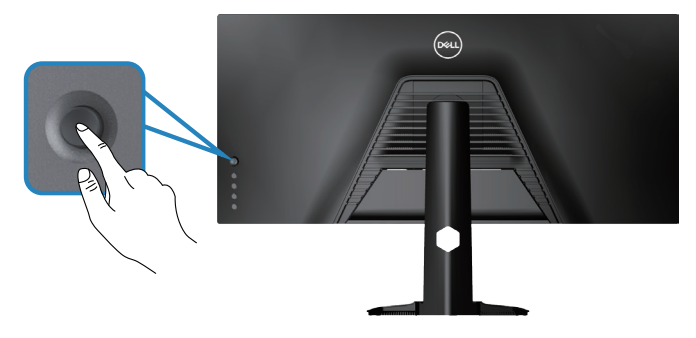

- **1.** Pressione o botão do joystick para lançar o menu principal OSD.
- **2.** Mova o joystick para cima/para baixo/à esquerda/à direita entre as opções.
- **3.** Pressione o botão do joystick novamente para confirmar as definições e sair.

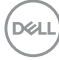

#### <span id="page-42-0"></span>**Descrição do Joystick**

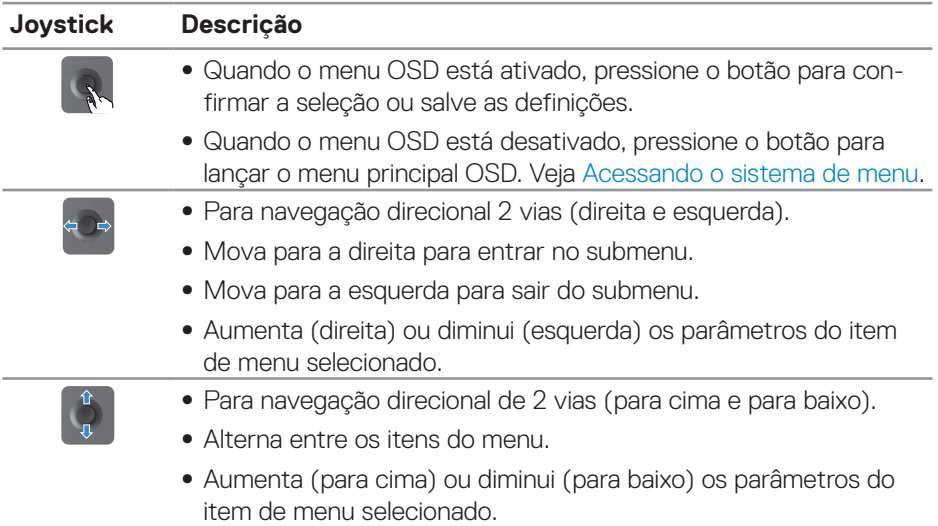

### **Usando os controle do painel posterior**

Use os botões de controle na parte posterior do monitor para ajustar as definições de exibição. Quando você usa estes botões para ajustar as definições, um OSD mostra os valores numéricas de cada recurso à medida que eles mudam.

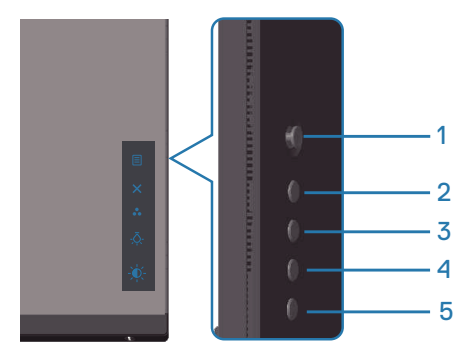

**D**<sup></sup>

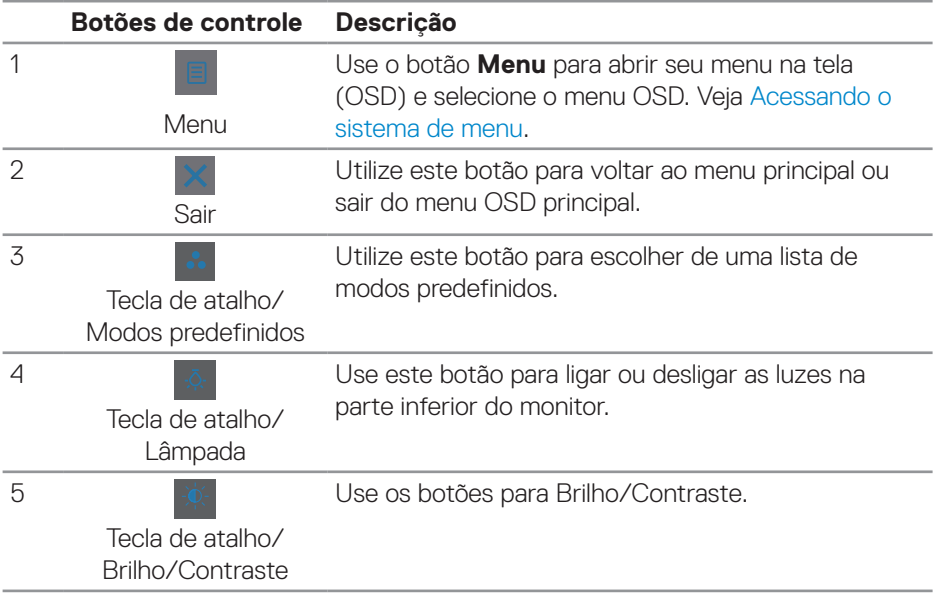

#### <span id="page-43-0"></span>**A seguinte tabela descreve os botões do painel posterior:**

# **Usando o Menu de Instruções Na Tela (OSD)**

### <span id="page-43-1"></span>**Acessando o sistema de menu**

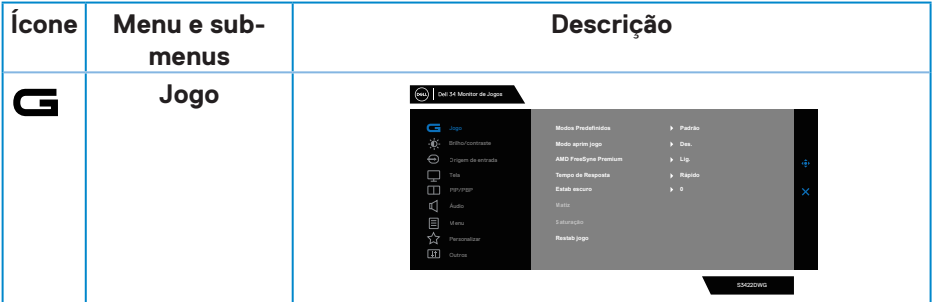

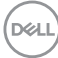

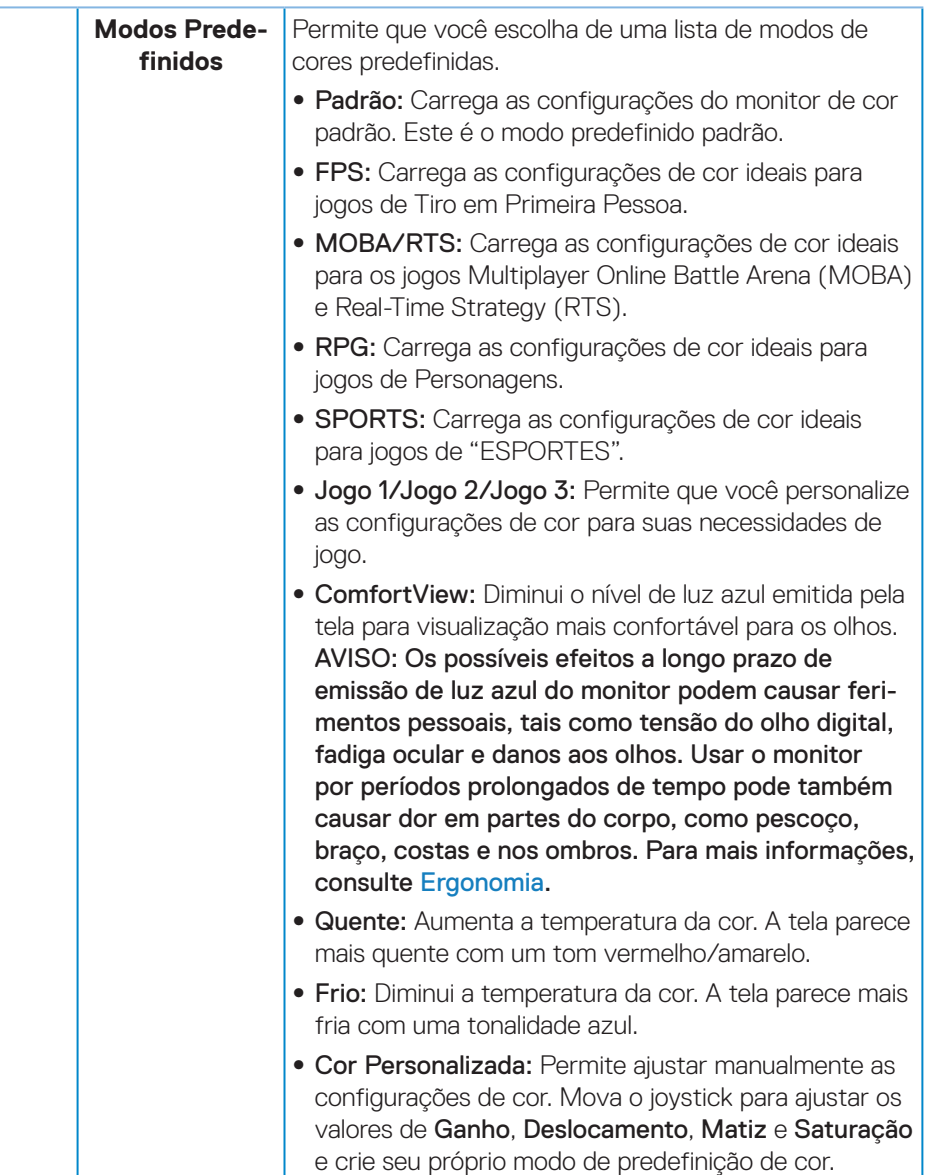

 $(\sim$ LL

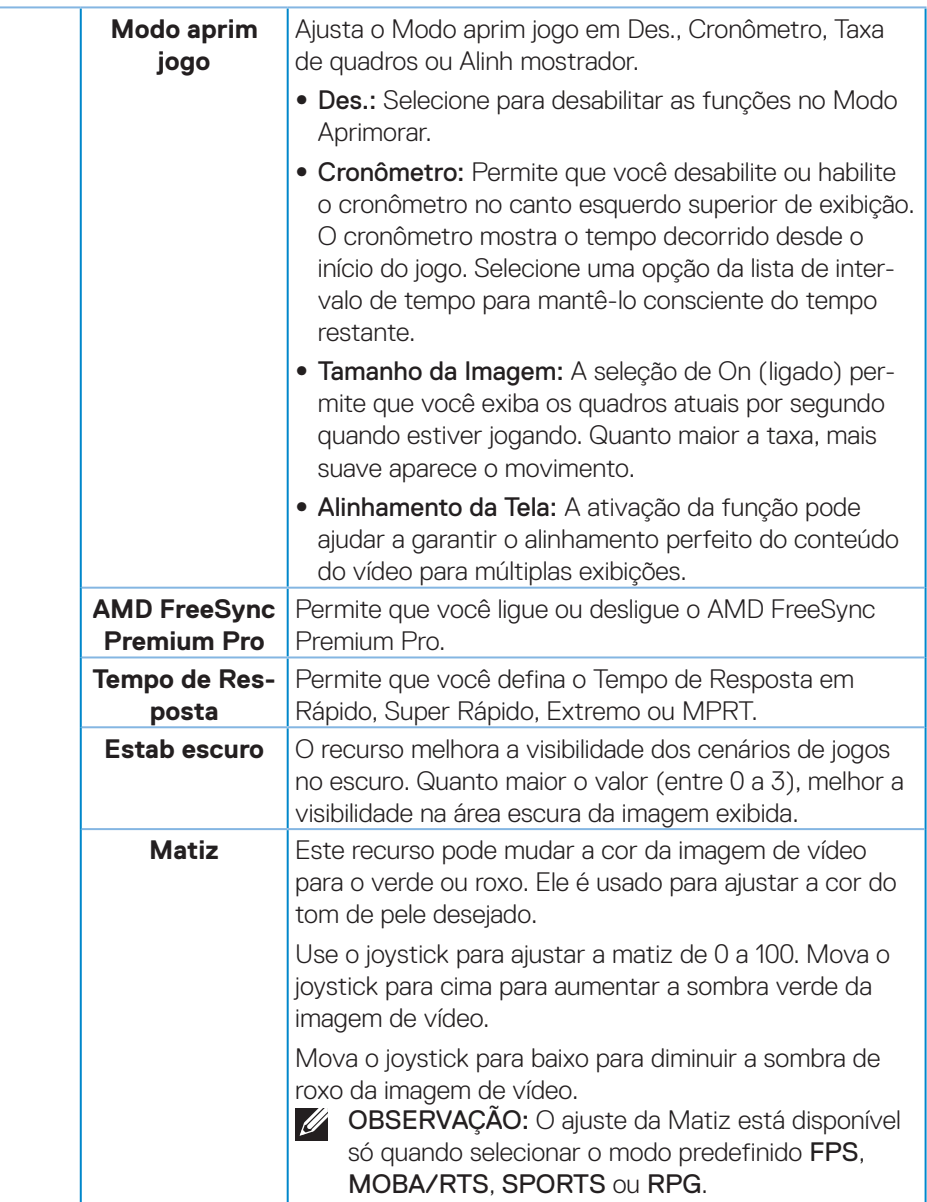

 $($ DELL

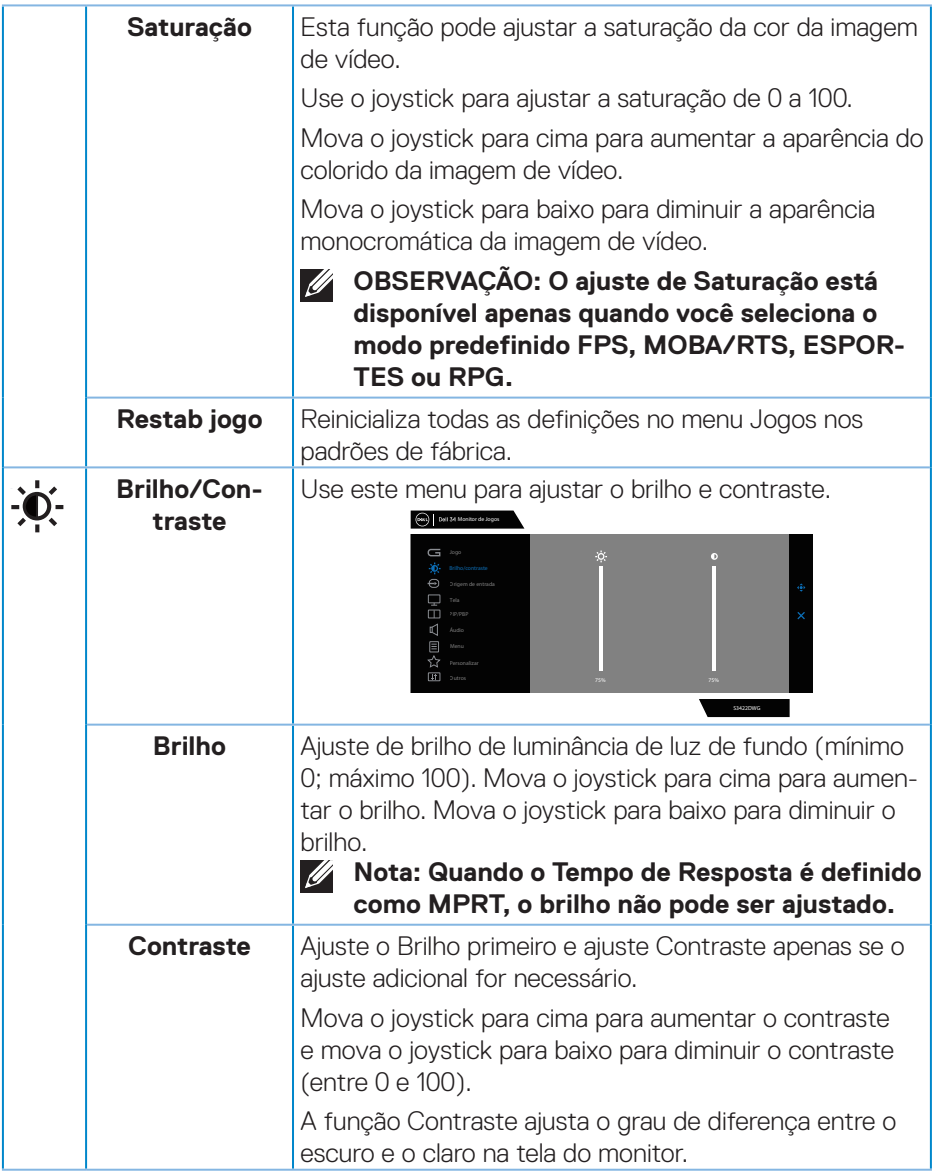

 $($ DELL

<span id="page-47-0"></span>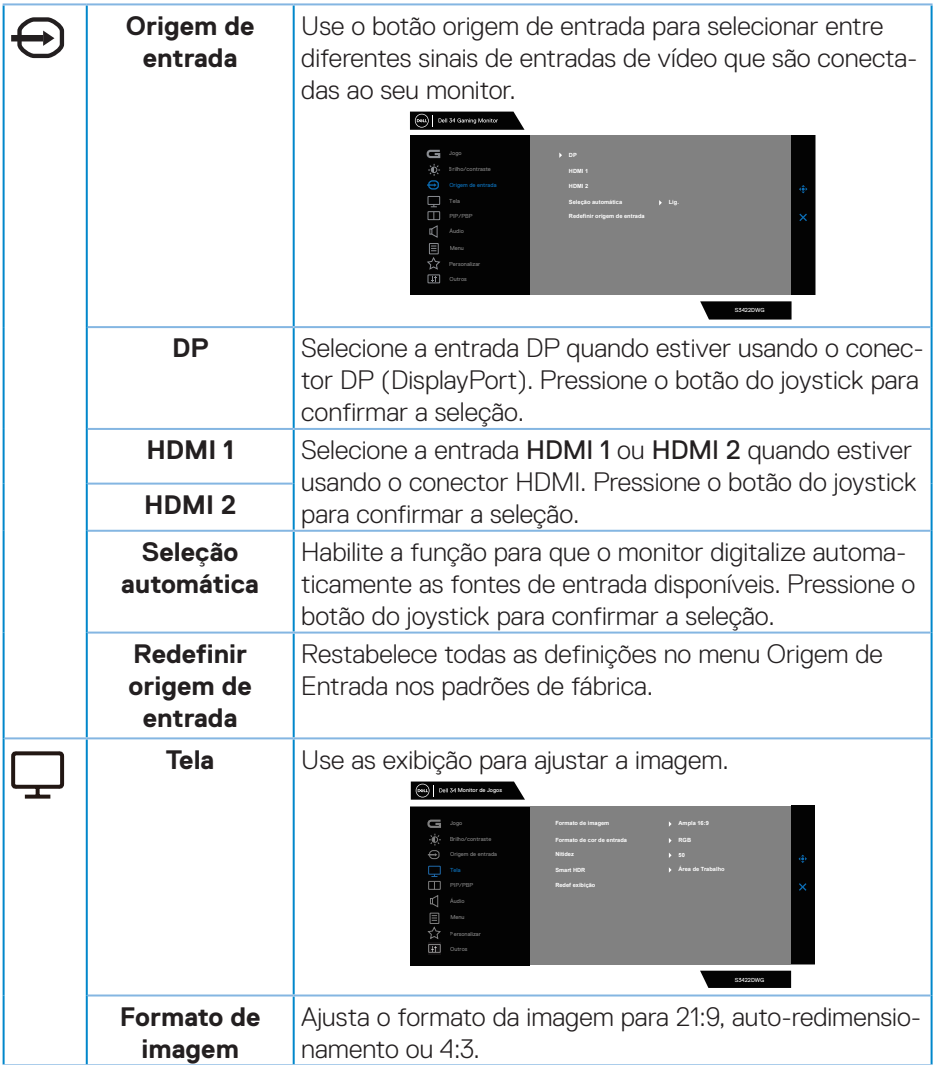

**48** │ **Operando seu monitor**

 $(\overline{DCL}$ 

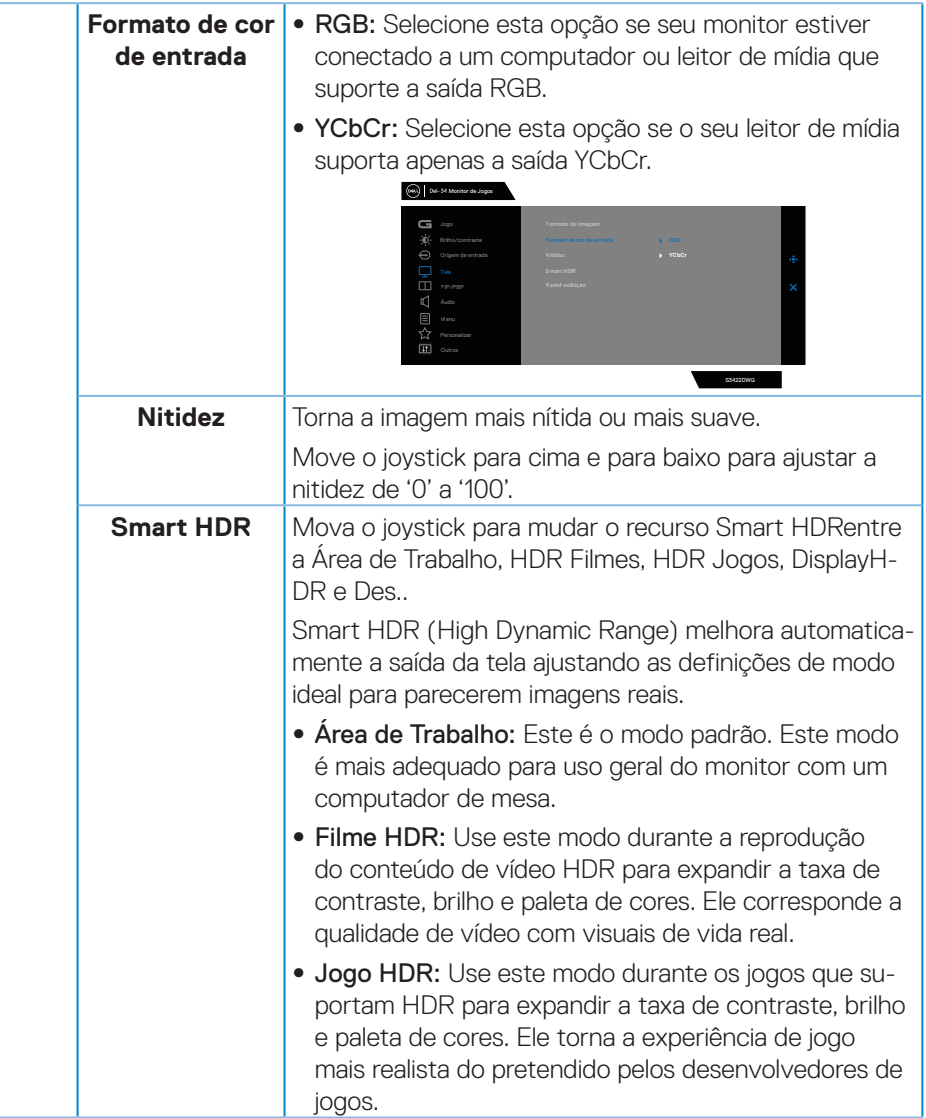

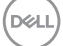

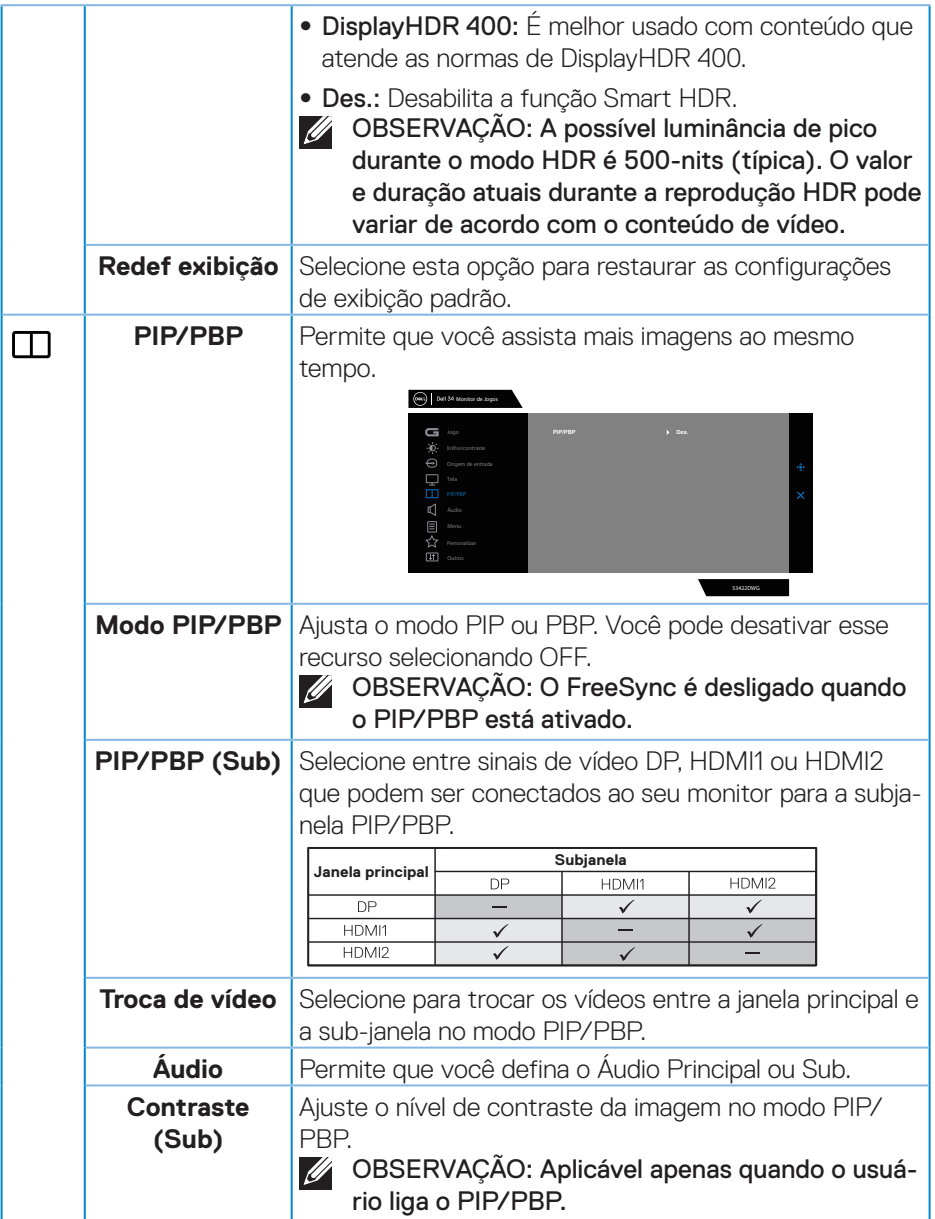

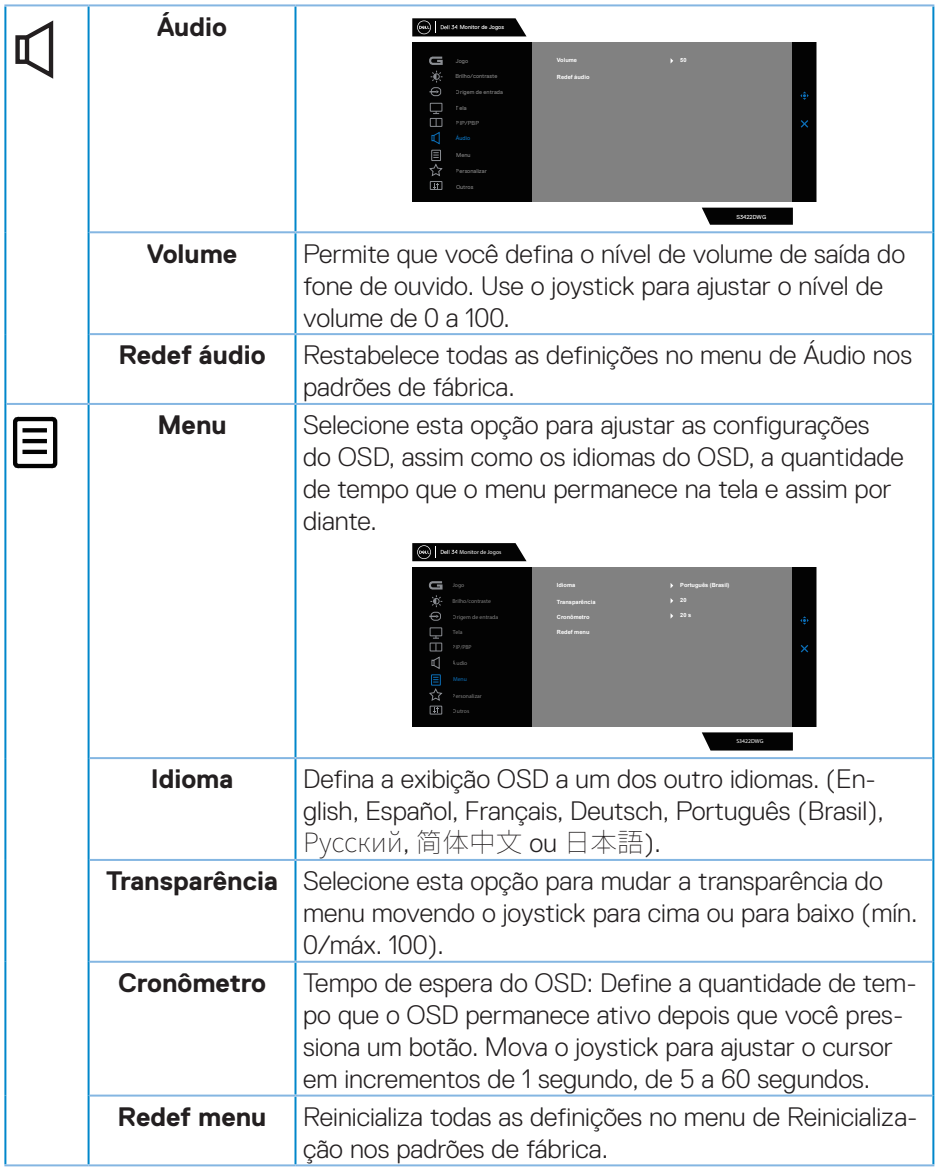

 $($ DELL

<span id="page-51-0"></span>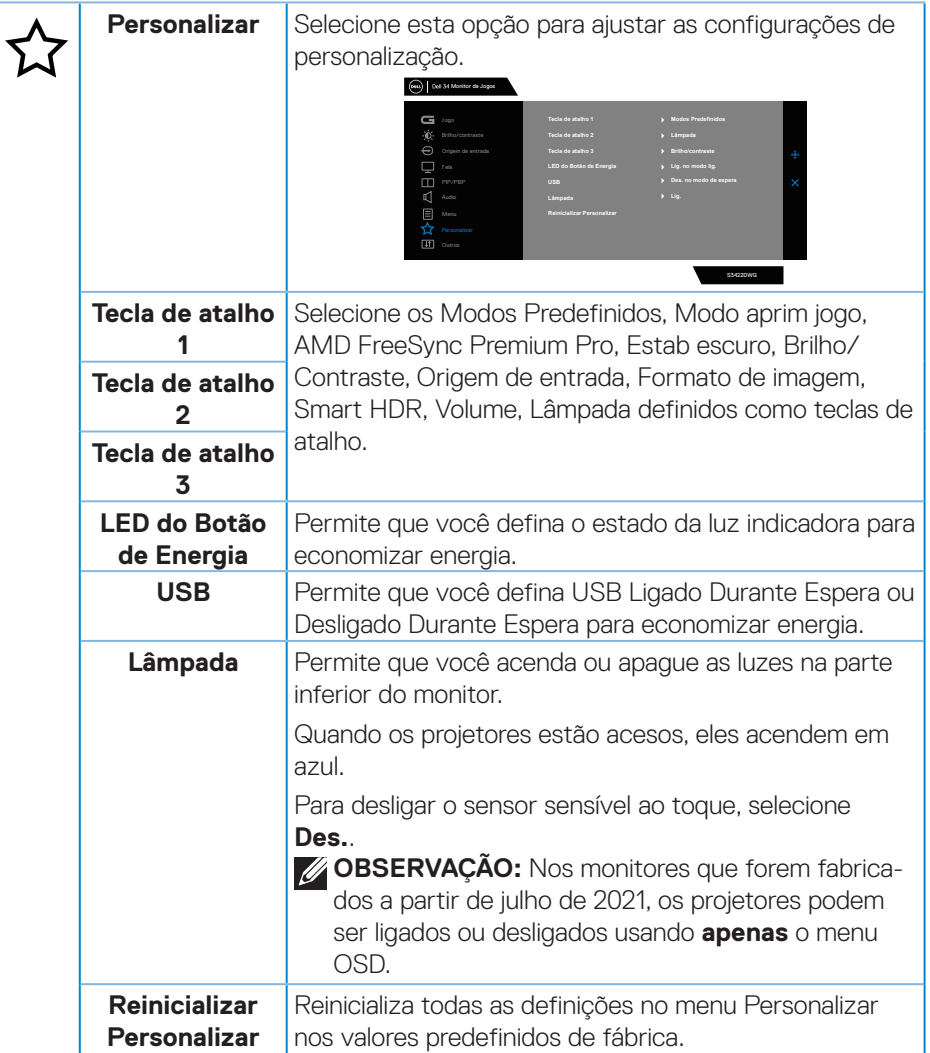

 $(\overline{DZL}$ 

![](_page_52_Picture_118.jpeg)

 $($ DELL

![](_page_53_Picture_57.jpeg)

**OBSERVAÇÃO: Seu monitor possui um recurso interno para calibrar automaticamente o brilho para compensar o desgaste do LED.**

![](_page_53_Picture_2.jpeg)

### <span id="page-54-0"></span>**Mensagens de alerta do OSD**

Quando o monitor não suporta um modo de resolução de tela particular, a seguinte mensagem é exibida:

![](_page_54_Picture_2.jpeg)

Isto significa que o monitor não pode sincronizar com o sinal que está recebendo do computador. Consulte [Especificações do monitor](#page-15-1) para obter as faixas de frequência Horizontal e Vertical endereçáveis por este monitor. O modo recomendado é de 3440 X 1440.

**NO** 

Antes da função **DDC/CI** ser desativada, a seguinte mensagem é exibida:

![](_page_55_Picture_1.jpeg)

Quando o monitor entra no **Modo de espera**, aparece a seguinte mensagem:

![](_page_55_Picture_75.jpeg)

Se você pressionar qualquer botão que não o botão de energia, as seguintes mensagens aparecerão dependendo da entrada selecionada:

![](_page_55_Picture_5.jpeg)

![](_page_55_Picture_6.jpeg)

Se o cabo HDMI ou DP não está conectado, uma caixa de diálogo flutuante conforme mostrado abaixo será exibida. O monitor irá entrar no Standby Mode (Modo em Espera) após quatro minutos se for deixado neste estado.

![](_page_56_Picture_73.jpeg)

DELL

Quando você seleciona os itens OSD da Reinicialização de Fábrica em Outros recursos, a seguinte mensagem será exibida:

![](_page_57_Picture_35.jpeg)

Ver [Solução de problemas](#page-60-1) para obter mais informações.

![](_page_57_Picture_3.jpeg)

# <span id="page-58-0"></span>**Configurando seu monitor**

#### **Configurando a resolução máxima**

Para definir a resolução máxima do monitor: No Windows 8.1:

- **1.** Para o Windows 8.1 selecione o quadro da Área de trabalho para mudar para o ambiente de trabalho clássico.
- **2.** Clique com o botão direito do mouse na área de trabalho e clique em **Screen Resolution (Resolução da tela)**.
- **3.** Se você tiver mais de um monitor conectado, certifique-se de selecionar **S3422DWG**.
- **4.** Clique na lista suspensa da **Screen Resolution (Resolução da tela)** e selecione **3440 x 1440**.
- **5.** Clique em **OK**.

No Windows 10 e Windows 11:

- **1.** Clique com botão direito do mouse na área de trabalho e clique nas **Display settings (Configurações de exibição)**.
- **2.** Se você tiver mais de um monitor conectado, certifique-se de selecionar **S3422DWG**.
- **3.** Clique na lista suspensa da **Display Resolution (Resolução da tela)** e selecione **3440 x 1440**.
- **4.** Clique em **Display Resolution (Manter alterações)**.

Se você tem um computador de mesa ou computador portátil Dell:

• Acesse **[www.dell.com/support](http://www.dell.com/support)**, digite a etiqueta de serviço e baixar o driver mais recente para sua placa gráfica.

Se você estiver usando um computador não Dell (portátil ou de mesa):

- Vá para o site de suporte do seu computador e baixe os últimos drivers gráficos.
- Vá para o seu website placa de vídeo e baixe os últimos drivers gráficos.

DØLI

### <span id="page-59-0"></span>**Usando a extensão de inclinação e vertical**

**OBSERVAÇÃO: Estes valores são aplicáveis apenas para conectar o suporte que foi enviado com o seu monitor. Para configurar qualquer outro suporte, veja a documentação que foi embarcada com o suporte.**

#### **Extensão de inclinação**

![](_page_59_Picture_4.jpeg)

**OBSERVAÇÃO: O suporte é destacável quando o monitor é despachado da fábrica.**

**OBSERVAÇÃO: O ângulo inclinado deste monitor está entre -4° e +4°, não permitindo movimentos do pivô.**

#### **Extensão vertical**

![](_page_59_Picture_8.jpeg)

**D**&LI

**OBSERVAÇÃO: O suporte pode ser estendido verticalmente até 100 mm.** 

![](_page_59_Picture_10.jpeg)

# <span id="page-60-1"></span><span id="page-60-0"></span>**Solução de problemas**

**AVISO: Antes de começar qualquer dos procedimentos desta seção, siga as** [Instruções de segurança](#page-68-1)**.**

### **Autoteste**

Seu monitor inclui uma função de autoteste que permite verificar se o monitor está funcionando corretamente. Se o monitor e o computador estão conectados corretamente, mas a tela permanece escura, execute o autoteste do monitor, executando as seguintes etapas:

- **1.** Desligue o computador e o monitor.
- **2.** Desconecte todos os cabos de vídeo do seu monitor. Desta forma, o computador não tem que estar envolvido.
- **3.** Ligue o monitor.

Se o monitor estiver funcionando corretamente, ele detecta que não há nenhum sinal e uma das seguintes mensagens aparece. Enquanto em modo autoteste, o LED permanece branco.

![](_page_60_Picture_8.jpeg)

DØLI

![](_page_61_Picture_46.jpeg)

#### **OBSERVAÇÃO: Esta caixa também aparece durante o funcionamento normal, se o cabo do monitor fica desligado ou danificado.**

**4.** Desligue o monitor e reconecte o cabo de vídeo, em seguida, ligue o computador e o monitor.

Se o monitor permanece escuro depois que você reconectar os cabos, verifique o seu controlador de vídeo e o computador.

![](_page_61_Picture_4.jpeg)

# <span id="page-62-0"></span>**Diagnósticos integrados**

O monitor tem uma ferramenta embutida de diagnóstico que ajuda a determinar se a anormalidade da tela que está ocorrendo é um problema inerente do seu monitor, ou do seu computador e placa de vídeo.

![](_page_62_Picture_2.jpeg)

**OBSERVAÇÃO: Você pode executar o diagnóstico integrado apenas quando o cabo de vídeo está desconectado e o monitor está no modo autoteste.**

![](_page_62_Figure_4.jpeg)

Para executar o diagnóstico integrado:

- **1.** Certifique-se de que a tela está limpa (sem partículas de pó sobre a superfície da tela).
- **2.** Desligue o cabo de vídeo(s) da parte de trás do computador ou monitor. O

DØLI

monitor entra em modo de autoteste.

**3.** Pressione e segure o botão Sair (botão 5) por quatro segundos para entrar no menu de bloqueio/desbloqueio do OSD.

![](_page_63_Picture_105.jpeg)

- **4.** Selecione o **x** ícone para executar o diagnóstico integrado.
- **5.** Verifique cuidadosamente a tela para anormalidades.
- **6.** Pressione o botão Direita (botão 1) na tampa posterior novamente. A cor da tela muda para cinza.
- **7.** Inspecione a exibição para quaisquer anomalias.
- **8.** Repita as etapas 6 e 7 para inspecionar a exibição de tela em vermelho, verde, azul, preto, branco e texto padrão.

O teste está concluído quando a tela de texto padrão aparece. Para sair, pressiono o botão para cima (botão 1) novamente.

Se não detectar nenhuma anormalidade da tela ao usar a ferramenta de diagnóstico interna, o monitor estará funcionando corretamente. Verifique a placa de vídeo e o computador.

![](_page_63_Picture_10.jpeg)

# <span id="page-64-0"></span>**Problemas comuns**

A tabela a seguir contém informações gerais sobre problemas comuns do monitor que você pode encontrar e as possíveis soluções.

![](_page_64_Picture_180.jpeg)

DELL

![](_page_65_Picture_172.jpeg)

![](_page_65_Picture_1.jpeg)

![](_page_66_Picture_174.jpeg)

 $($ DELL

# <span id="page-67-0"></span>**Problemas específicos do produto**

![](_page_67_Picture_128.jpeg)

 $(\overline{DCL}$ 

# <span id="page-68-0"></span>**Apêndice**

### <span id="page-68-1"></span>**Instruções de segurança**

**AVISO: O uso de controles, ajustes ou procedimentos diferentes daqueles especificados nesta documentação pode resultar em exposição a riscos de choque elétricos e/ou mecânicos.**

Para obter informações sobre instruções de segurança, consulte as **Informações Regulamentares e de Segurança Ambiental (SERI)**.

### **Avisos da FCC (somente para os EUA) e outras informações regulamentares**

Para avisos da FCC e outras informações regulamentares, veja o site regulamentar em **[www.dell.com/regulatory\\_compliance](http://www.dell.com/regulatory_compliance)**

Por favor, siga estas instruções de segurança para melhor desempenho e vida útil longa para o seu monitor:

- **1.** A tomada elétrica deverá estar instalada próximo do equipamento e ser facilmente acessível.
- **2.** O equipamento pode ser instalado na parede ou no teto na posição horizontal.
- **3.** O monitor está equipado com uma tomada aterrada de três pinos, uma tomada com um terceiro pino (Terra).
- **4.** Não utilize este produto perto de água.
- **5.** Leia atentamente estas instruções. Guarde este documento para referência futura. Siga todos os avisos e instruções indicadas no produto.
- **6.** A pressão de som excessiva de fones de ouvido e fones de ouvido pode causar perda de audição. O ajuste do equalizador para o máximo aumenta a tensão de saída dos fones de ouvido e dos fones de ouvido e, portanto, o nível de pressão sonora.

DEL

### <span id="page-69-1"></span><span id="page-69-0"></span>**Como entrar em contato com a Dell**

**Para clientes nos Estados Unidos, disque 800-WWW-DELL (800-999- 3355).**

![](_page_69_Picture_2.jpeg)

**OBSERVAÇÃO: Se você não tem uma conexão de Internet ativa, pode encontrar as informações de contato na nota fiscal de compra, fatura na embalagem, nota, ou catálogo de produtos da Dell.**

A Dell oferece várias opções de suporte e serviços on-line e por telefone. A disponibilidade varia de acordo com o país e o produto, e alguns serviços podem não estar disponíveis em todas as áreas.

Para obter suporte do conteúdo do monitor on-line:

**1.** Visite **www.dell.com/support/monitors**

Para entrar em contato com a Dell para assuntos de vendas, suporte técnico, ou serviço ao cliente:

- **1.** Visite **www.dell.com/support**
- **2.** Verifique o seu país ou região no menu suspenso **Choose A Country/Region (Escolha um País/Região)** na parte inferior da página.
- **3.** Clique em **Contact Us (Entre em Contato Conosco)** no lado esquerdo da página.
- **4.** Selecione o link apropriado de serviço ou suporte de acordo com sua necessidade.
- **5.** Escolha um método para entrar em contato com a Dell que seja conveniente para você.

**Banco de dados do produto UE para a folha de informações do produto e etiqueta de energia.**

### **S3422DWG: https://eprel.ec.europa.eu/qr/463492**

**D**&LI